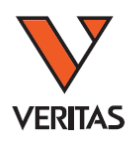

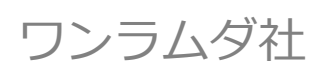

# HLA Fusion 4.1 インストールマニュアル

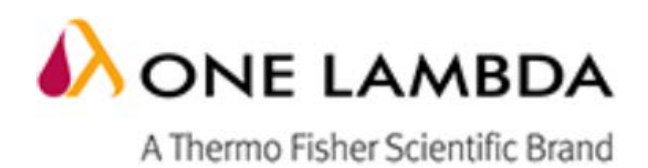

# HLA Fusion4.1 ユーザーマニュアル

# <span id="page-1-0"></span>目次

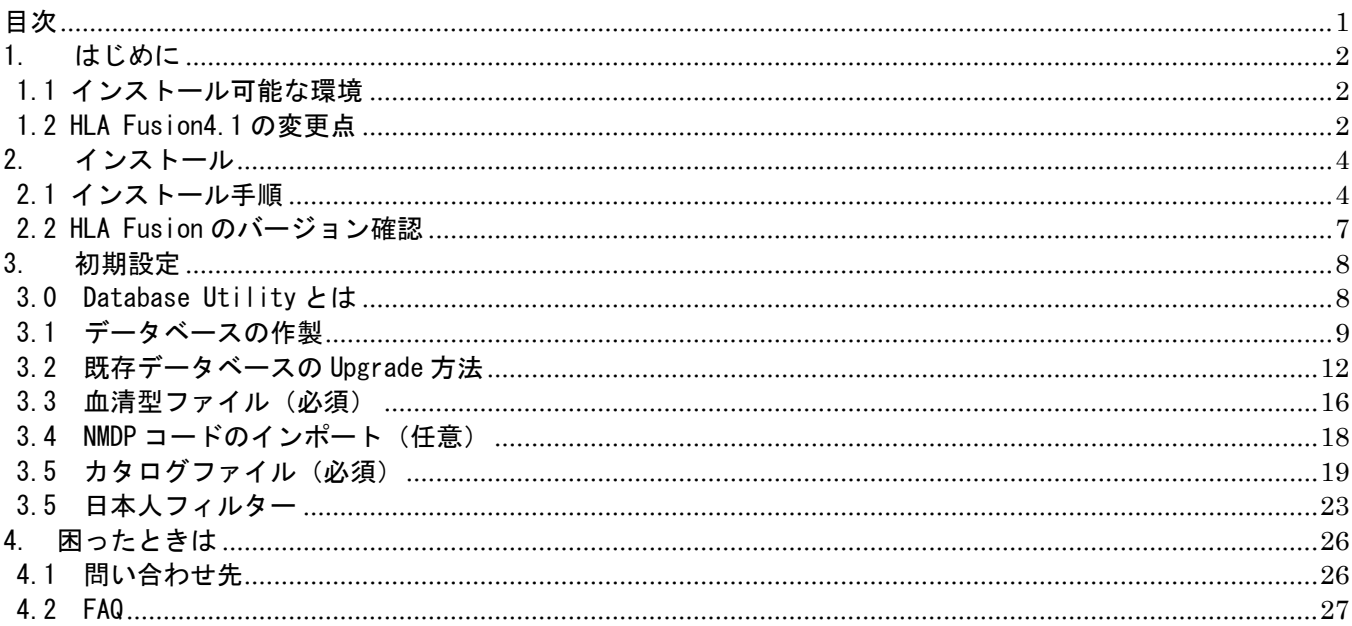

### <span id="page-2-0"></span>1. はじめに

### <span id="page-2-1"></span>1.1 インストール可能な環境

HLA Fusion4.1 をインストールする際、過去の Fusion がインストール済みでも問題ありません。 また、過去の HLA Fusion に 4.1 が上書きされることはありません。

HLA Fusion 4.1 は以下のコンピューター環境に対応しております。インストール前にご確認ください。

| 対応 0S    | ٠              |                                                                                                    | Microsoft $\textdegree$ Windows 7 (32 bit or 64 bit) |
|----------|----------------|----------------------------------------------------------------------------------------------------|------------------------------------------------------|
|          | ٠.             |                                                                                                    | Microsoft $\circ$ Windows 8.1 (32 bit or 64 bit)     |
| ハードウェア環境 | $\blacksquare$ | CPU:                                                                                                    | 1GHz Pentium Processor 以上                            |
|          | ٠              | ハード空き容量:                                                                                                    | 1GB 以上                                               |
|          | ٠              | RAM :                                                                                                    | 512MB 以上                                             |
|          | ٠              | VGA display :                                                                                                    | 1280×960 以上の解像度を推奨                                   |
| インストールおよ | $\bullet$      |                                                                                                    | 以下のプログラムがインストールされていない場合は、HLA Fusion 4.1インス           |
| び解析に必要なプ |                | トール時に自動的にインストールされます。                                                                                                    |                                                      |
| ログラム     | ٠              | Microsoft .NET Framework 4.5.1                                                                                              |                                                      |
|          | ٠              | Visual JSharp<br>Microsoft SQL 2008 R2あるいは<br>٠<br>Microsoft ® SQL Express 2014 (+Microsoft .NET Framework Version 3.5 SP1) |                                                      |
|          |                |                                                                                                    |                                                      |
|          |                |                                                                                                    |                                                      |

### <span id="page-2-2"></span>1.2 HLA Fusion4.1 主な変更点

- ・ユーザーインターフェースを見やすいよう変更
- ・アイコン表記、結果表記など見やすいよう修正

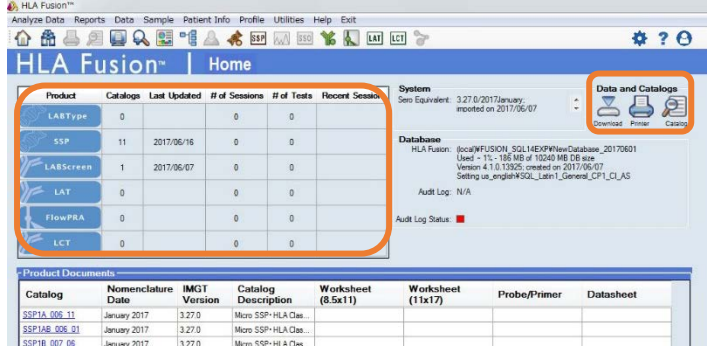

- ・LABType XR, CWD に正式対応
- ・Windows7、8 に対応。Windows XP、10 には非対応
- ・LABScreen の測定データを import する際、Combine する機能を削除 (解析画面で Combine 可能です。詳細は解析マニュアル参照。)

\*参考\*

·インストール CD 内の設定済みデータを使う(推奨)

インストール(p3) ↓ データベースの読み込み(p8)  $\downarrow$ 各種ファイルの更新(p14)

弊社で各種設定をしたバックアップデータを使います。 カタログファイル、血清型ファイルなど各種ファイルのイ ンポート、出力設定など実施済みです。

・自分で新規設定を行う

インストール(p3) ↓ データベースの作製(p9) ↓ 各種ファイルの更新(p14)

初期設定から自由に設定できます。 必要なファイル等はご自身でダウンロードして下さい。

#### ・Fusion2.0~3.5 を使用しており、データベースはそのまま使いたい

インストール(p3) ↓ データベースのバックアップ・アップグレード(p12)  $\downarrow$ 各種ファイルの更新(p14)

今まで使っていた HLA Fusion の設定をその まま反映させたい場合はこちらです。

### <span id="page-4-0"></span>2. インストール

### <span id="page-4-1"></span>2.1 インストール手順

- 1. インストール CD を PC に入れ、HLA Fusion 4.1 のアイコン │ ▲ HLA Fusion 4.1 │クリックし、インス トールを開始します。
- 2. 1.1 インストールおよび解析に必要なプログラムがインストールされていない場合、必要なファイル を自動的に検出しインストールをします。Install→Yes とクリックして下さい。

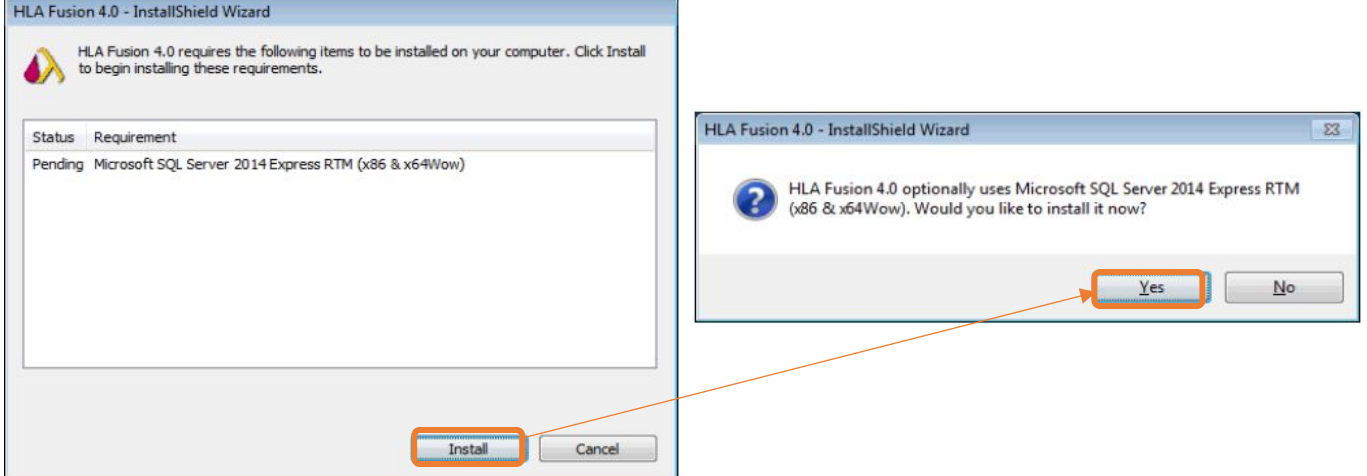

3. インストールが始まりますので、完了するまでお待ちください。

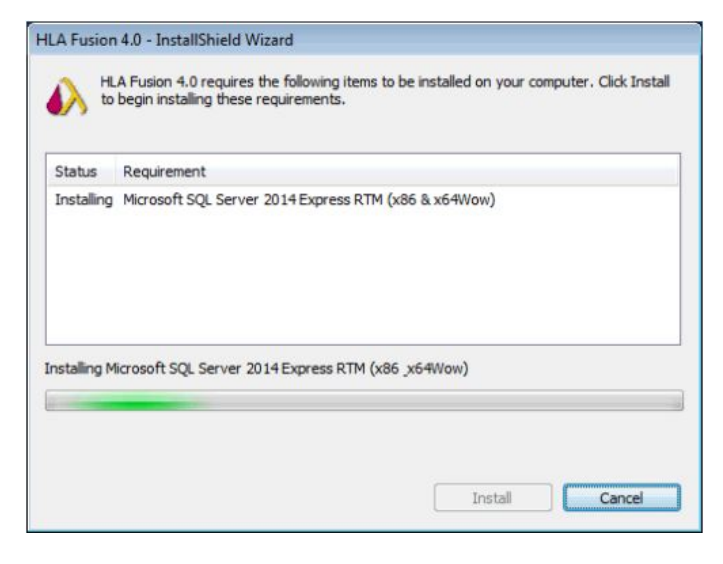

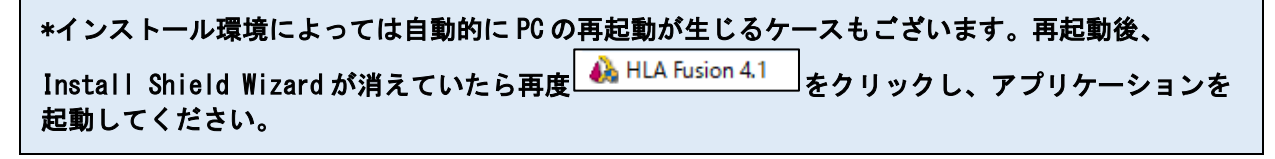

4. 続いて、HLA Fusion 本体のインストールが始まります。

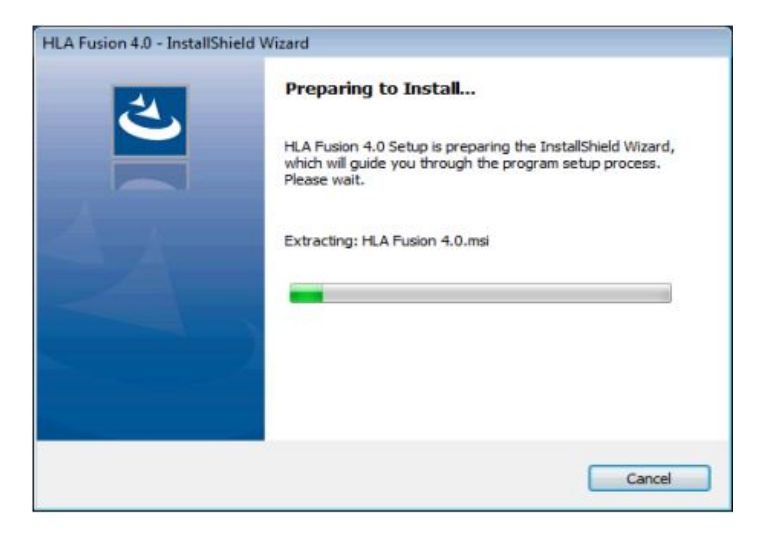

Next→I accept…(利用規約に同意します)を選択し、Next を選択します。

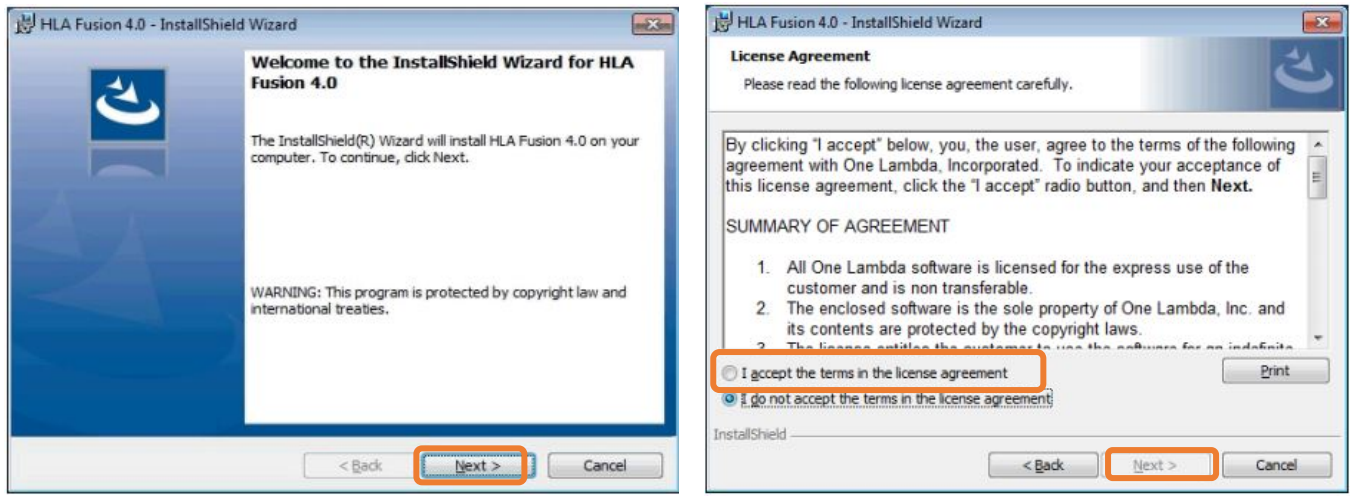

5. 保存先のフォルダは変更せず、そのまま Next をクリックします。次の Setup type も Complete のま ま変更せず Next をクリックします。

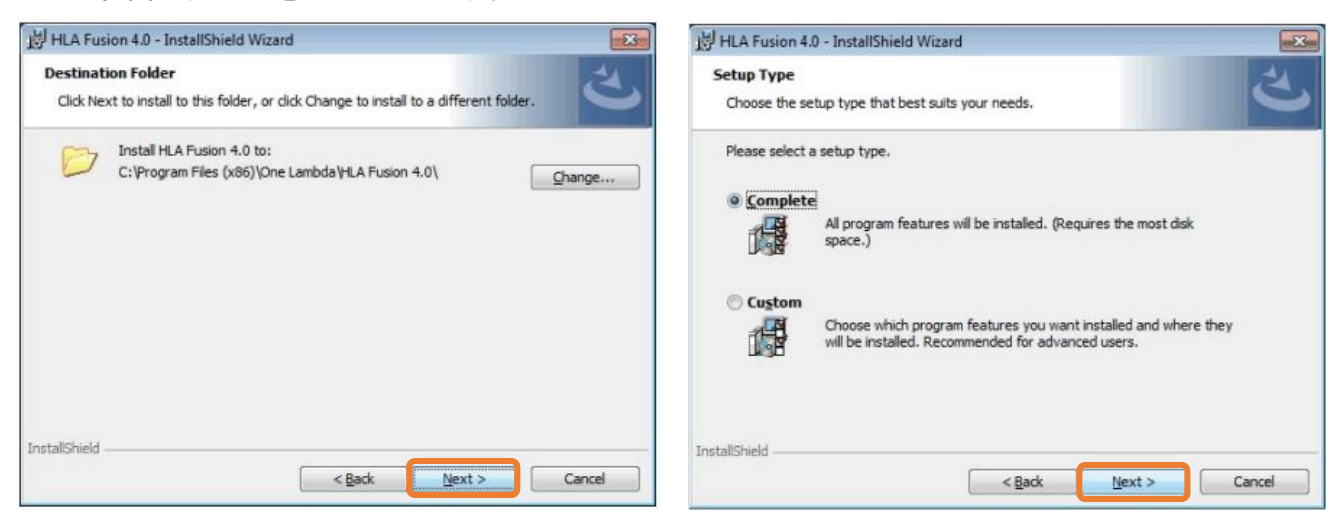

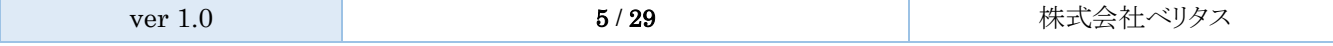

6. インストールの準備が整いましたので Install をクリックします。終了後、Finish をクリックしま す。

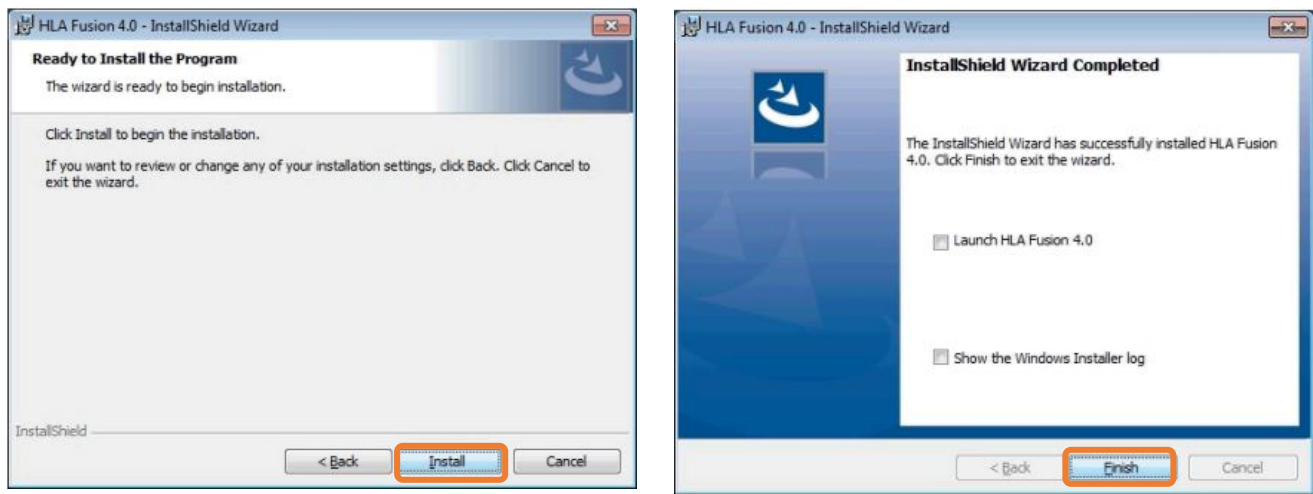

インストール終了後は「3.初期設定」でデータベースの設定をしてください。

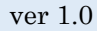

### <span id="page-7-0"></span>2.2 HLA Fusion のバージョン確認

ログイン画面や解析画面で確認ができます。

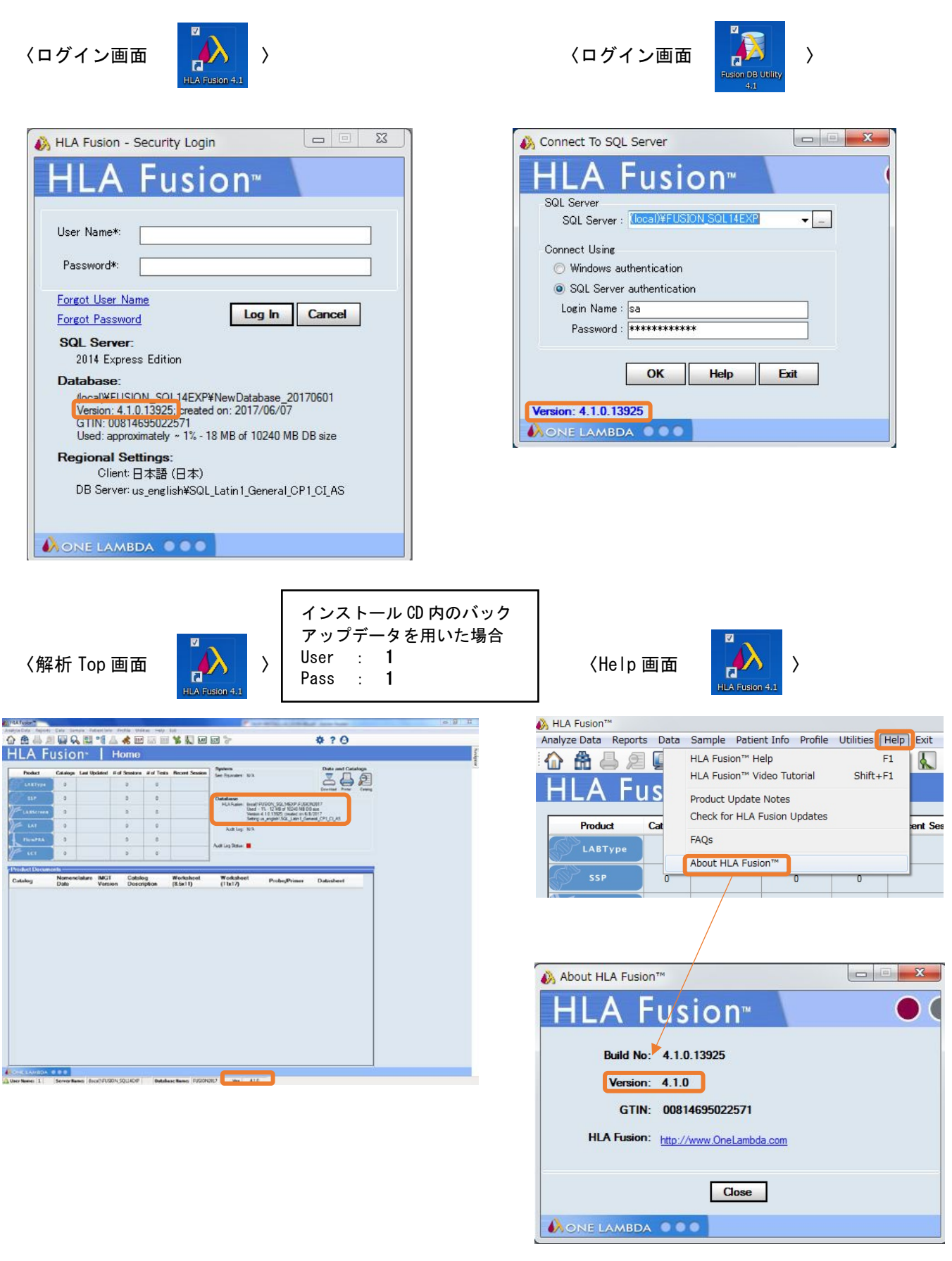

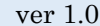

7/29 オンランス 株式会社ベリタス

# HLA Fusion4.1 ユーザーマニュアル

<span id="page-8-1"></span><span id="page-8-0"></span>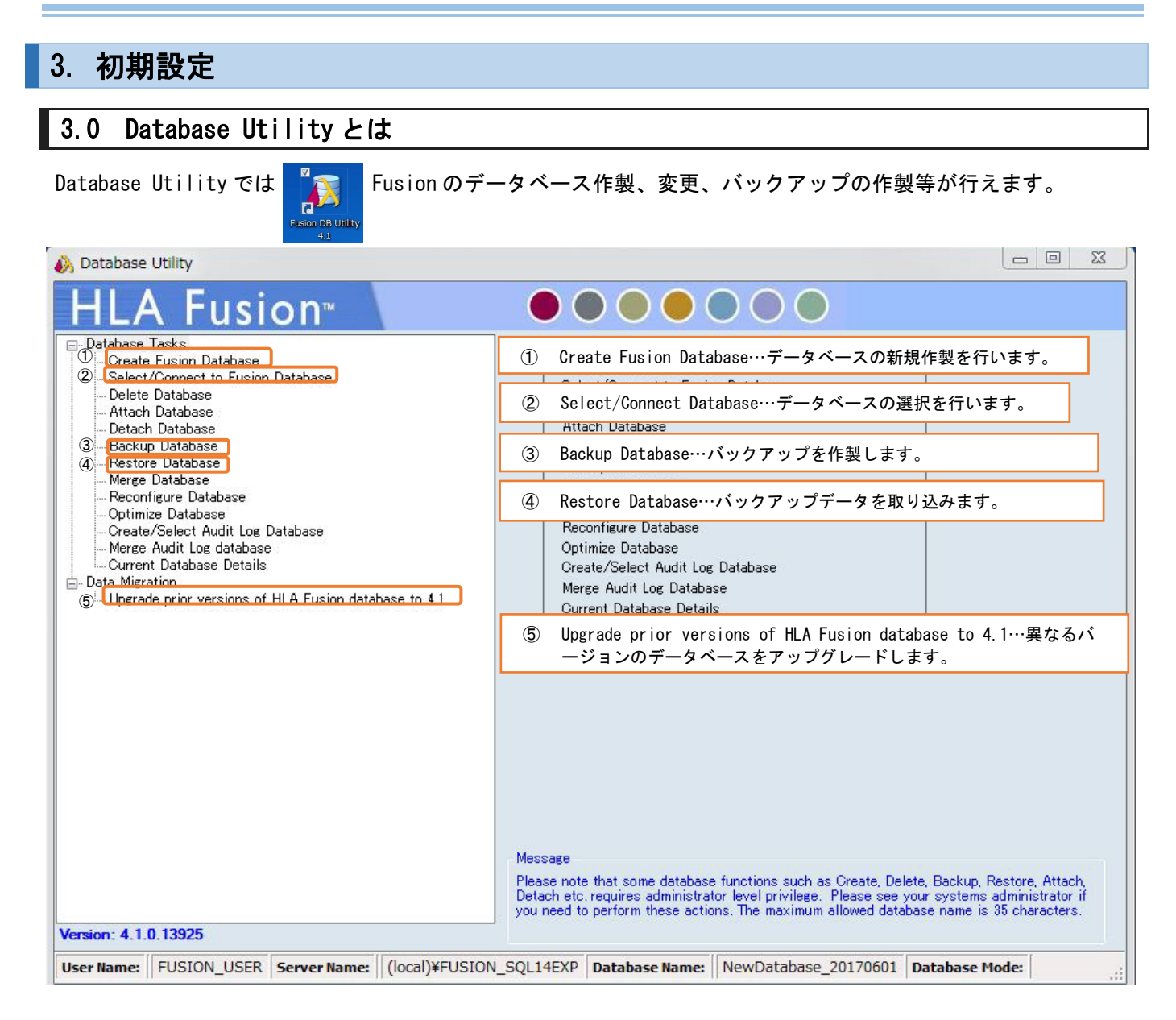

### <span id="page-9-0"></span>3.1 データベースの作製

3.1.1 インストール CD 内のデータを使う場合(推奨)

初期設定用データベース「○○○(日付).bak」では各種設定済みで、カタログファイル等も〇〇の 日付時点までアップデート済みです。なお、このデータベースはインストール CD にコピーしてベリ タスがお送りしております。CD が必要な際は [techservice@veritastk.co.jp](mailto:techservice@veritastk.co.jp) までご連絡下さい。

1. インストール CD 内にある「○○○(日付).bak」ファイルをコピーし

C:¥OLI FUSION¥data¥temp へ保存します。

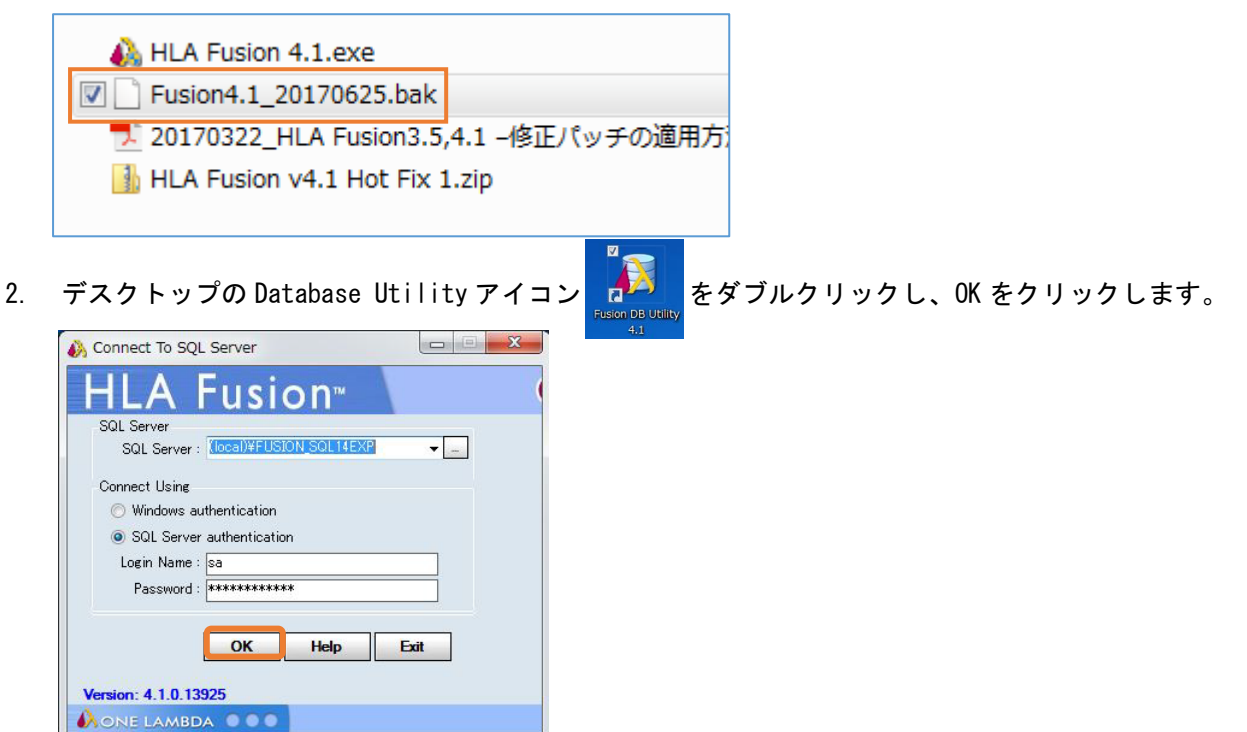

3. Restore Database を選択します。画面右側の…ボタンをクリックし、1で保存した「〇〇〇(日付).bak」 ファイルを選択し Restore をクリックします。成功すると下記のメッセージが出ますので、OK をクリ ックしてください。

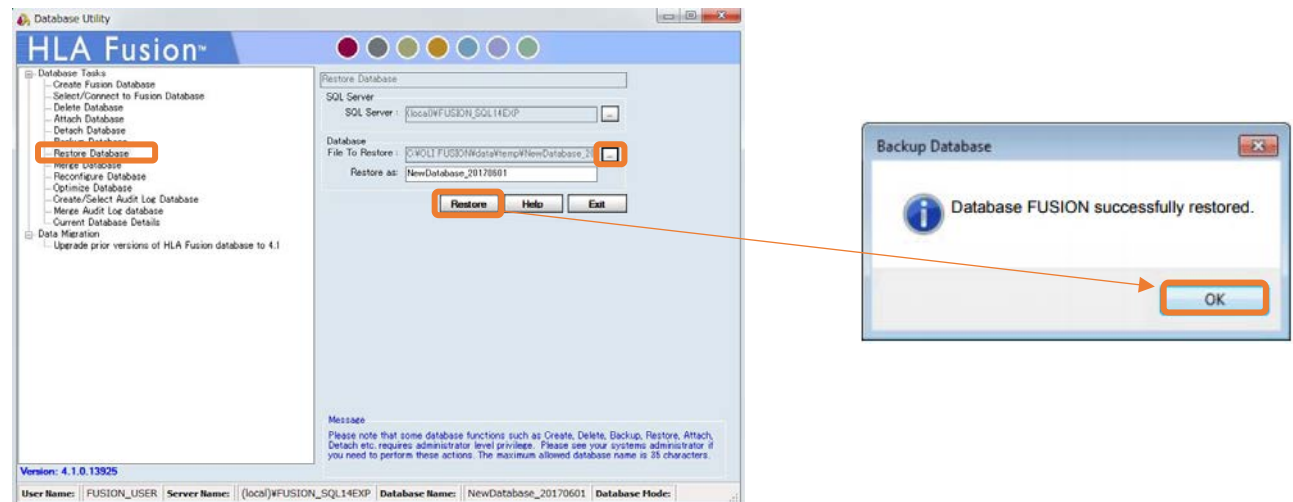

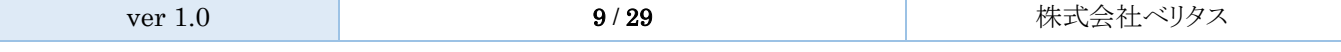

4. 続いて、画面左側より Select Connect to Fusion Database を選択します。右側の Database Name か ら先ほど取り込んだデータベースを選択し、Set をクリックします。データベース接続が成功すると 以下のメッセージが出ます。

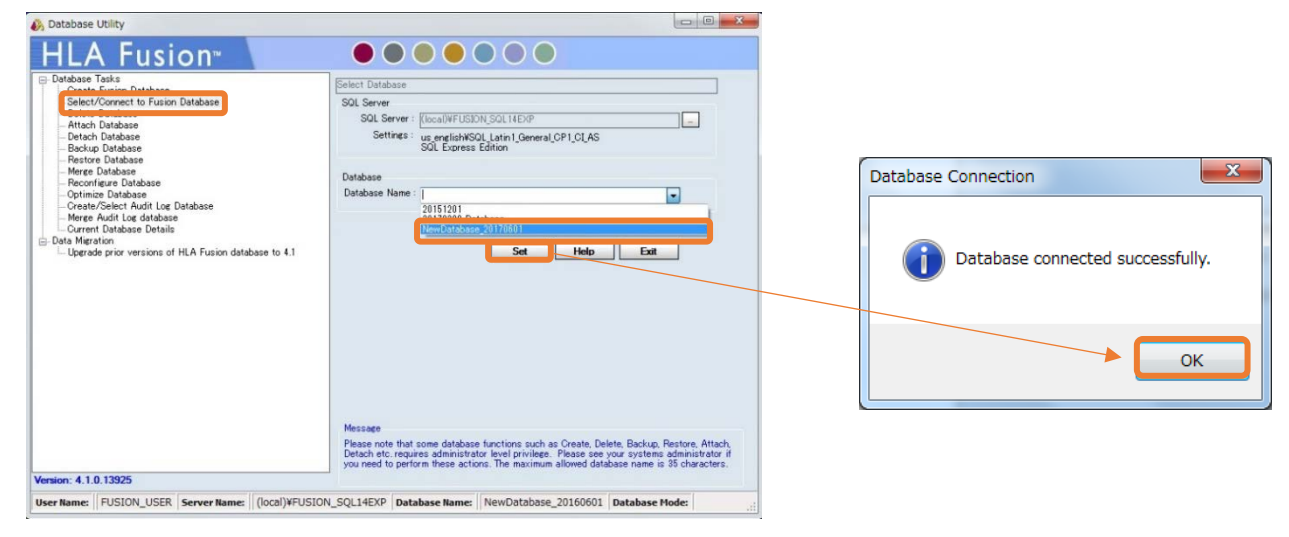

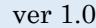

### 3.1.2 データベースを新規で作製する場合

Create Fusion Database をクリックします。Database Name を入力し、File Size (0.5~10.0GB)を設定後、 Create をクリックします。

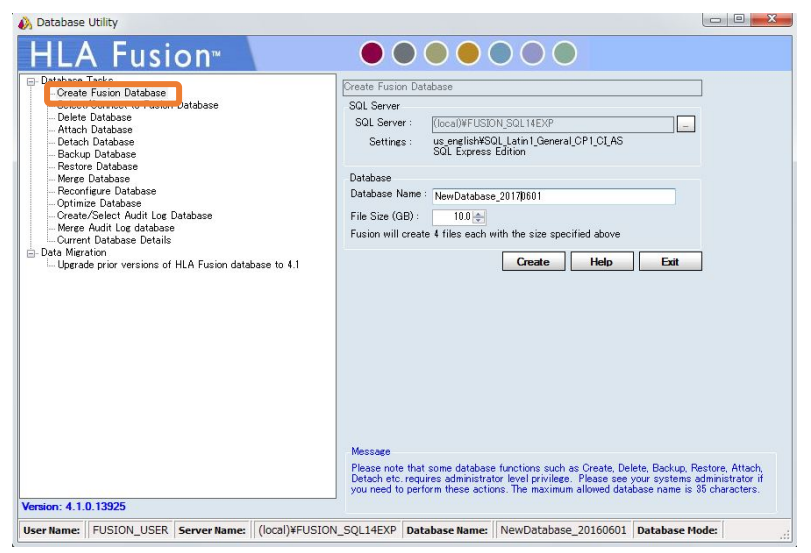

データベースが作製されると下記メッセージが現れます。

「はい(Yes)」を選択すると、HLA Fusion はそのデータベースを使い始めます。

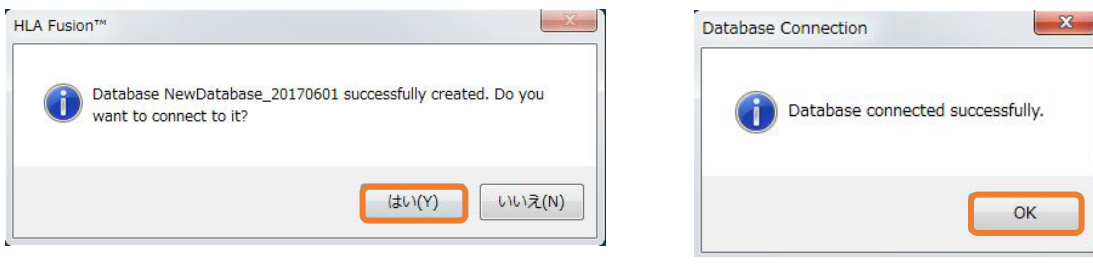

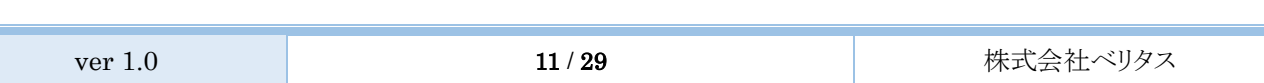

### <span id="page-12-0"></span>3.2 既存データベースの Upgrade 方法

HLA Fusion 2.0~3.5 のデータを 4.1 に移したい場合、下記手順を実施して下さい。 3.2.1、3.2.2 どちらのケースでも、マニュアル通り必ずバックアップデータを作成してください。

HLA Fusion 1.3 → HLA Fusion 4.1 など、HLA Fusion 2.0 以前のデータベースから HLA Fusion 4.1 へアップデートはできませんので、データベースは HLA Fusion 2.0~3.5 にアップデートしてい るものをお使いください。

#### 3.2.1 同じ PC 内でデータベースを移行する場合

1. 旧バージョンの HLA Fusion Database Utility を起動します。

画面左側から Back Up Database を選択し、画面右側でバックアップしたい Database を選択します。 その後、Backup をクリックします。(データが多い場合は数分かかります。)

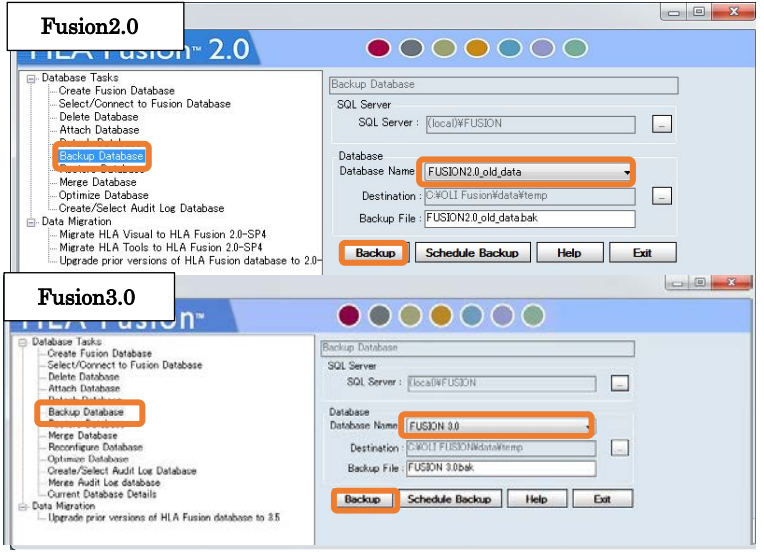

データベースが複数ある場合は、上記の操作を繰り返します。

2. HLA Fusion 4.1 の HLA Fusion Database Utility を開き、画面左側の Restore Database をクリック して下さい。その後、画面右側の「File To Restore」の…ボタンから先程保存した.bak ファイルを 選択し、Restore をクリックします。データベース名を変更したい場合、Restore as の欄で入力可能 です。複数ファイルある場合はこの操作を繰り返します。

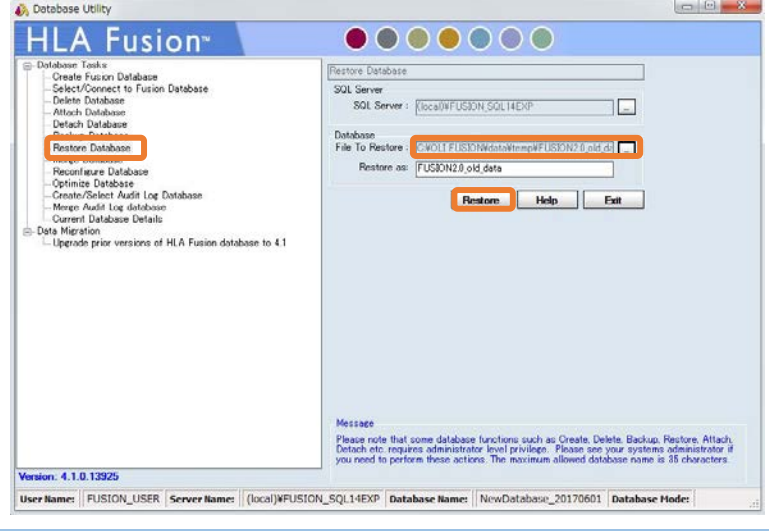

- 3. その後、Select/Connect Database からデータベースを接続します。
- 4. 最後に Database のバージョンを Upgrade します。

画面左側から、「Upgrade Prior version of HLA Fusion…」をクリックします。 画面右側より、先程 Restore したデータベースを選択し、Upgrade ボタンを押します。複数ファイルある場 合はこの操作を繰り返します。

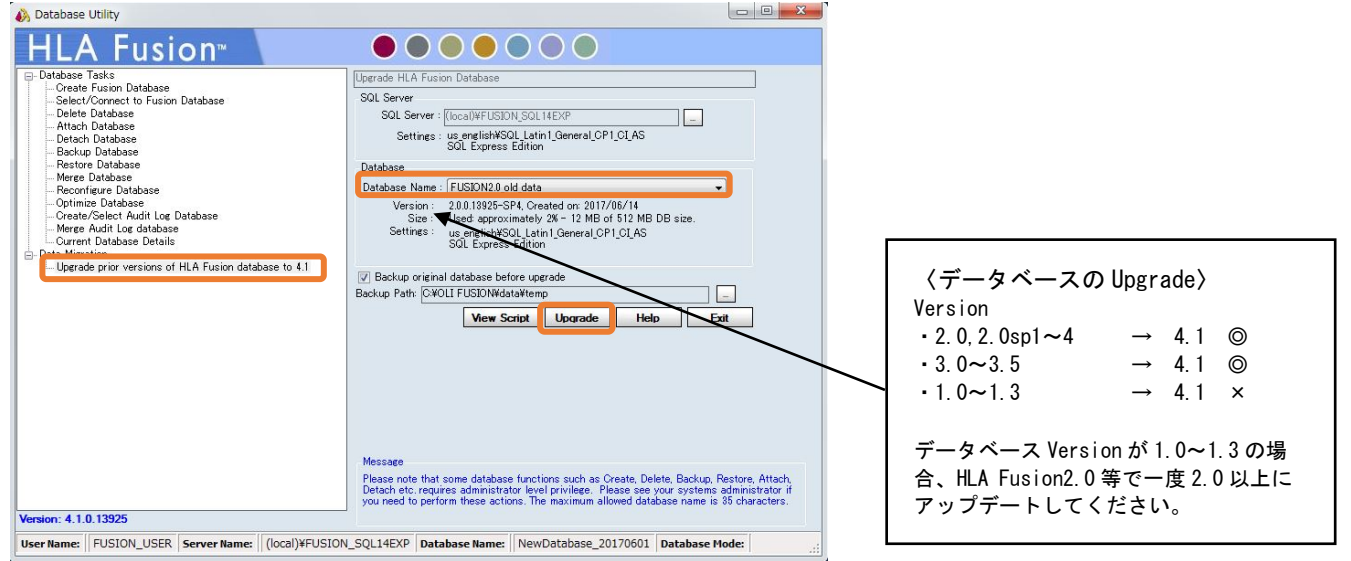

5. Upgrade が終わると、「Database に接続しますか?」と聞かれるので「はい」を選択します。以上でデ ータベースの移動が終了です。

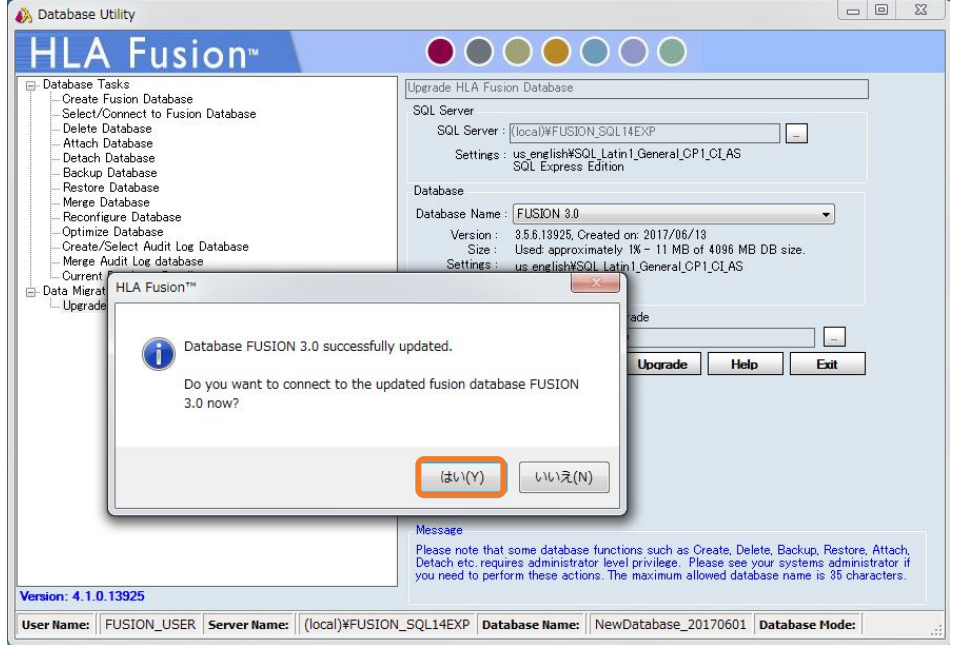

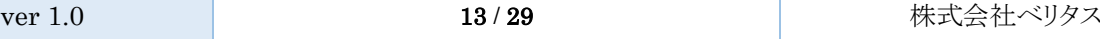

### 3.2.2 異なる PC 間でデータベースを移行する場合

1. 旧バージョンの HLA Fusion Database Utility を起動します。

画面左側から Back Up Database を選択し、画面右側で Back Up したい Database を選択します。その

後、Backup をクリックします。(データが多い場合は数分かかります。)

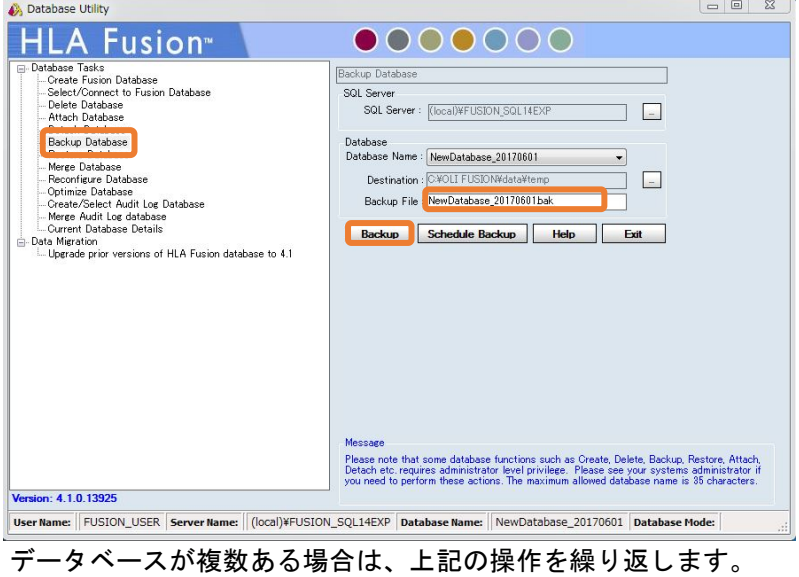

2. 1 で作成した Back Up ファイルを USB 等にコピーします。Back Up データは○○○○.bak という拡張子のフ ァイルで、下記のフォルダに入っています。 C:\OLI FUSION\data\temp

移行先の PC (HLA Fusion4.1 インストール済みのもの)の C:\OLI FUSION\data\temp に.bak データを保存し て下さい。

3. HLA Fusion 4.1 の HLA Fusion Database Utility を開き、画面左側の Restore Database をクリック して下さい。その後、画面右側の「File To Restore」の…ボタンから先程保存した.bak ファイルを 選択し、Restore をクリックします。データベース名を変更したい場合、Restore as の欄で入力可能 です。複数ファイルある場合はこの操作を繰り返します。

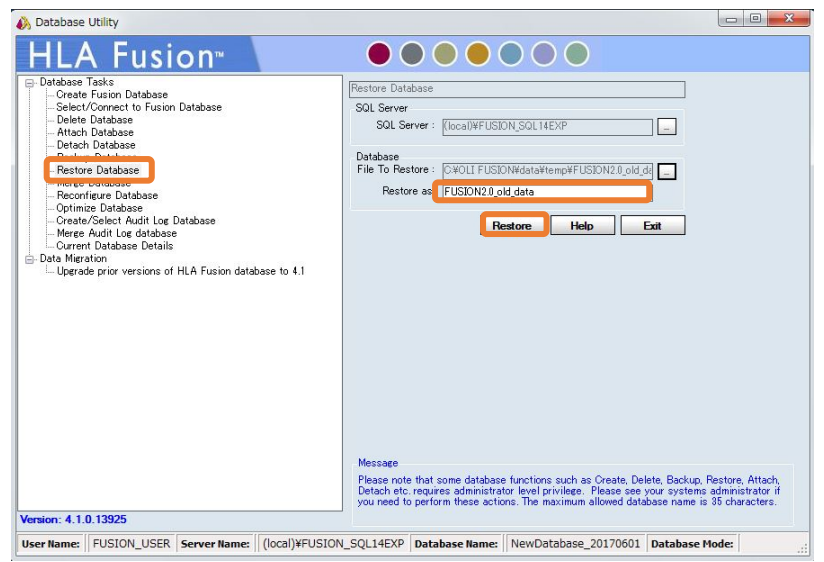

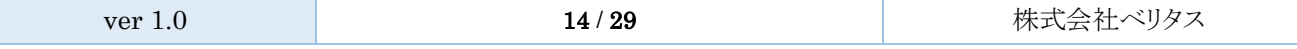

- 4. その後、Select/Connect Database からデータベースを接続します。
- 5. 最後に Database のバージョンを Upgrade します。

画面左側から「Upgrade Prior version of HLA Fusion…」をクリックします。 画面右側より、先程 Restore したデータベースを選択し、Upgrade ボタンを押します。複数ファイルある場 合はこの操作を繰り返します。

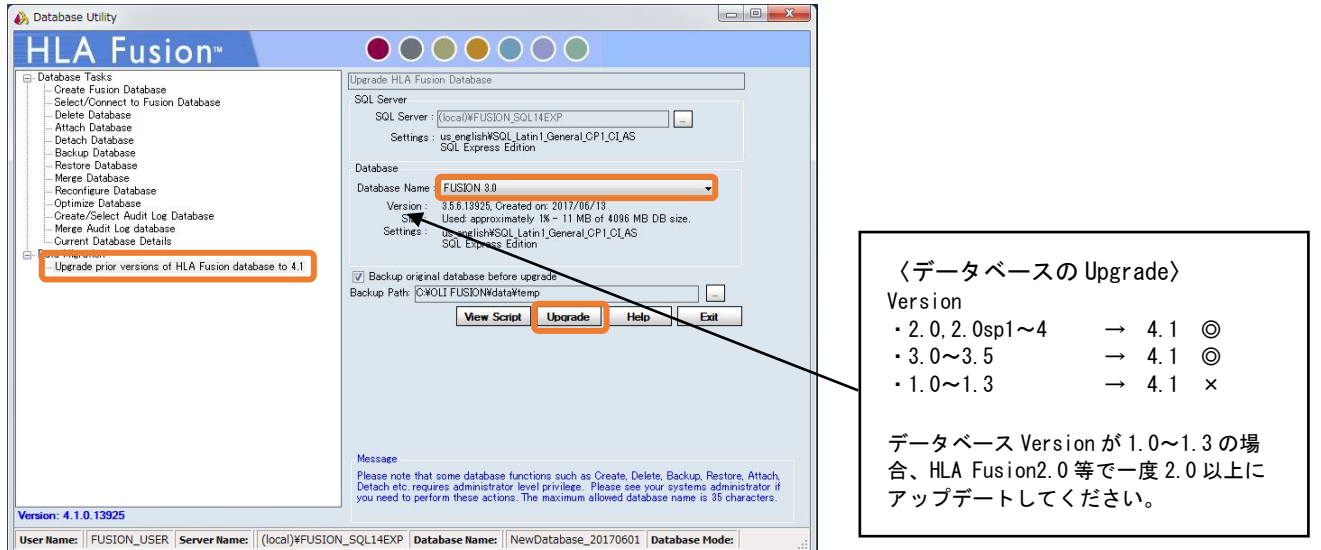

6. Upgrade が終わると、「Database に接続しますか?」と聞かれるので、接続したい場合は、「はい」を 選択します。以上でデータベースの移動が終了です。

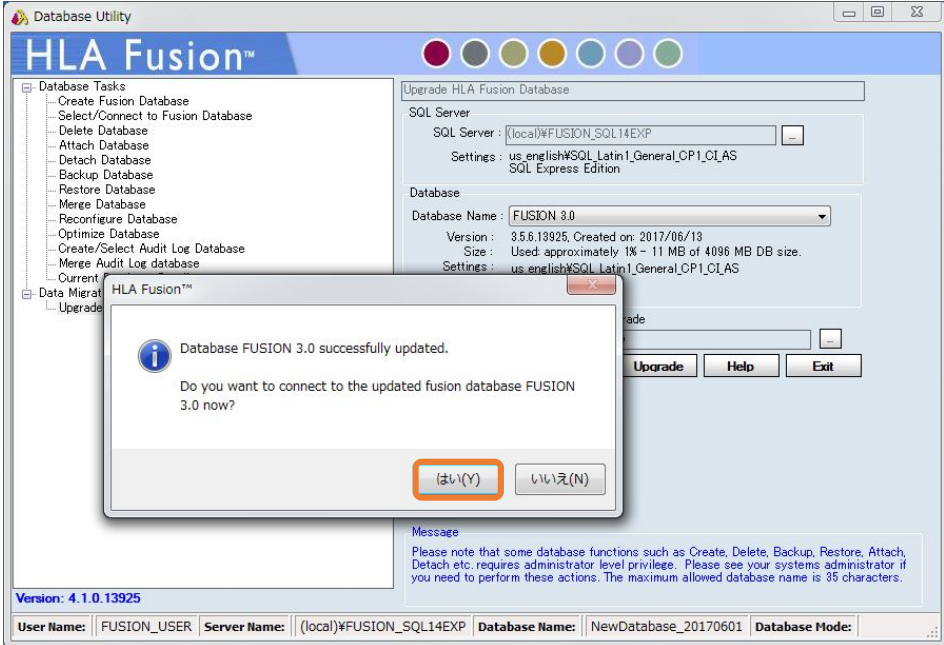

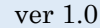

### HLA Fusion4.1 ユーザーマニュアル

<span id="page-16-0"></span>3.3 血清型ファイル(必須) ・血清型ファイル=Serology Equivalent=Nomencluture ・血清型ファイルとは解析に使うデータベースの大元で、様々なアリル情報が含まれております。 ・One Lambda は年 2 回更新しております。 ・必ず血清型ファイル → NMDP コード → カタログファイルの順にインポートして下さい。 \*インストール CD 内のデータは 2017 年 6 月時点での最新カタログが入っております。必要に応じ てアップデートを実施してください。

1. 血清型ファイルは One Lambda の web[\(http://www.onelambda.com/en/home.html\)](http://www.onelambda.com/en/home.html)から入手できます。 Nomenclature で検索→Nomenclature Update→Serological Equivalent Nomenclature〇〇

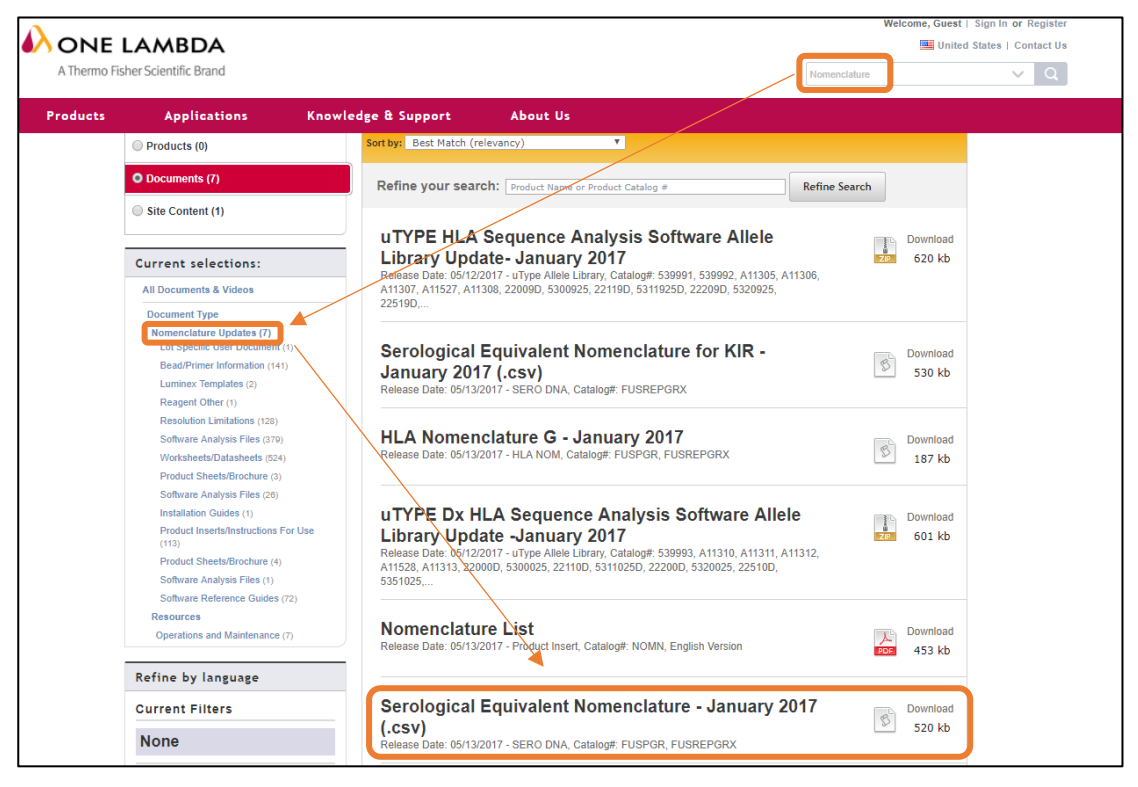

2. ログイン後、Utilities→Update Reference→Update Reference File を開きます。

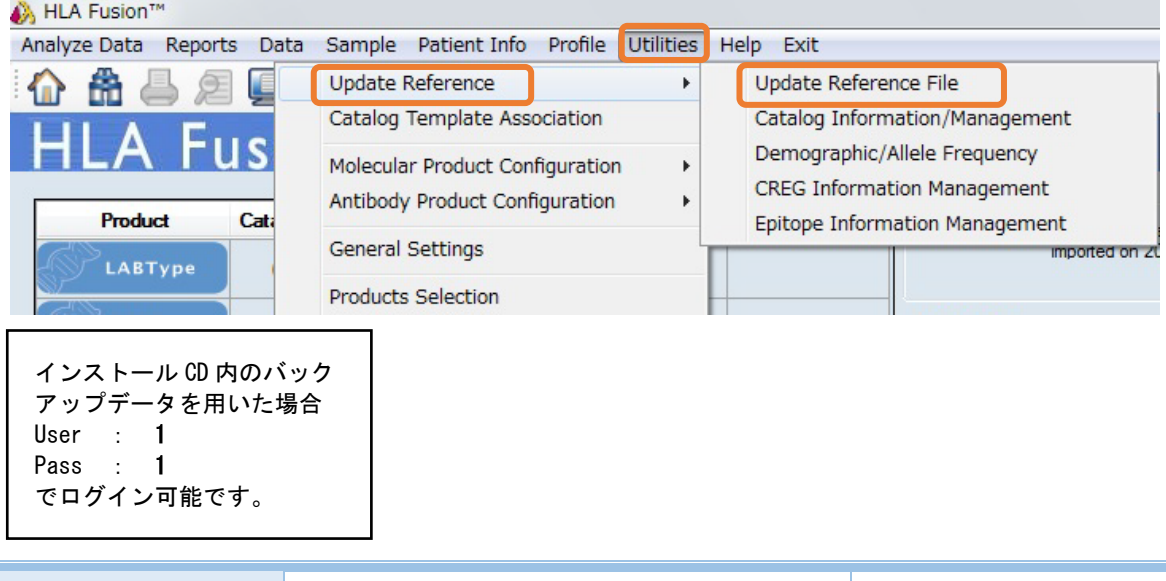

3. Update Reference File ウインドウで Serology Equivalent のボタンをクリックし、 "sero\_equivalent (HLAFusion2)\_OO.csv" を選択し、import serology をクリックして下さい。

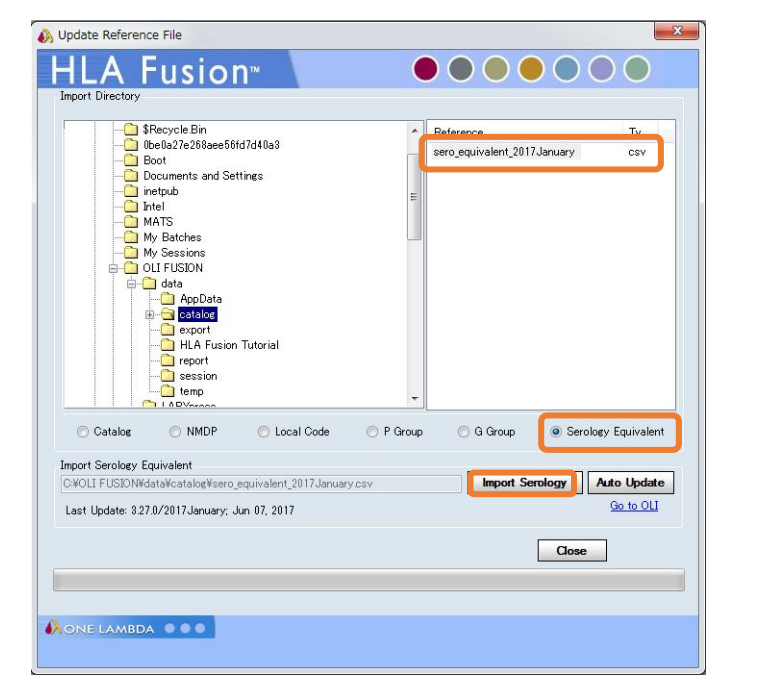

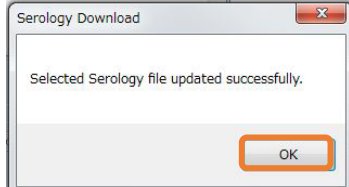

<span id="page-18-0"></span>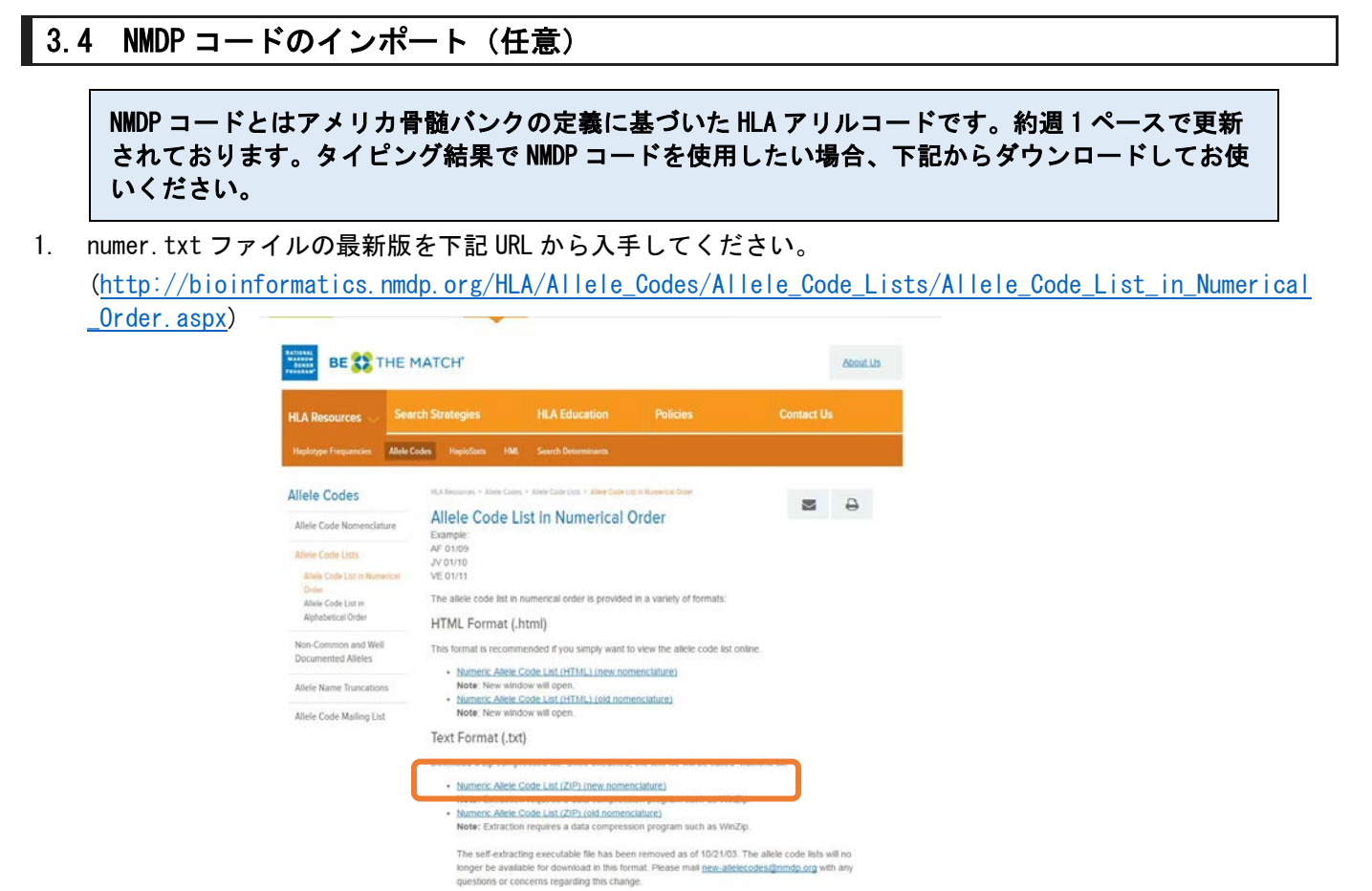

\*ページ中央辺りの、「Numeric Allele Code List (ZIP) (new nomenclature)」を選択して下さい。

2. Utilities→Update Reference→Update Reference File を開きます。NMDP のボタンを選択し、NMDP コードが 入ったファイル"numeric○○.txt"というファイルをインポートします。NMDP コードのインポートには、多 少時間がかかります。

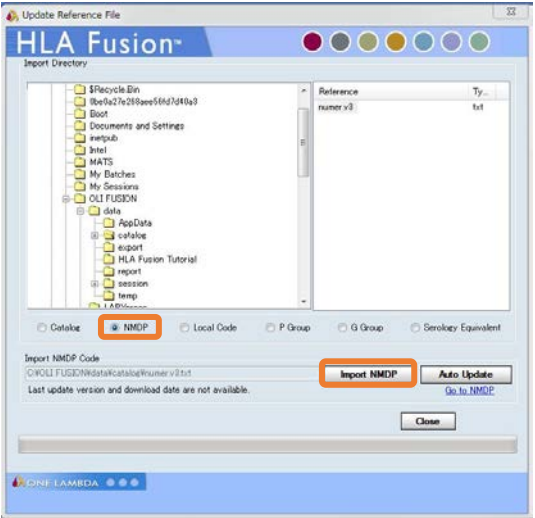

3. インポートに成功すると、The NMDP code was updated successfully.と出ます。

<span id="page-19-0"></span>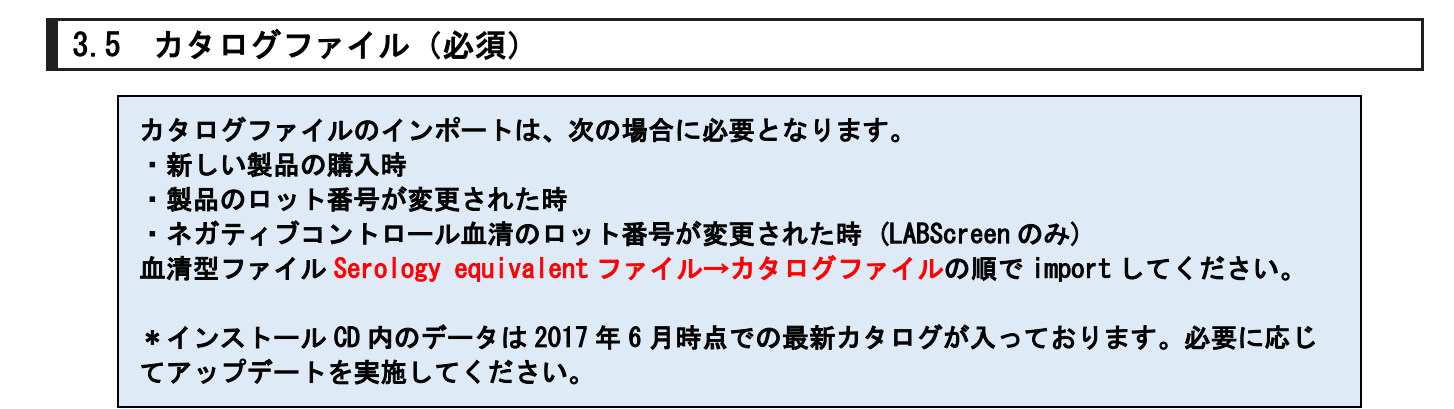

カタログファイルは、以下のいずれかの方法で入手します。

#### 3.5.1 One Lambda 社 web から入手

- 1. One Lambda 社 web [\(http://www.onelambda.com/en/home.html\)](http://www.onelambda.com/en/home.html)へアクセスします。
	- 例)LABScreen Single Antigen ClassⅠのカタログファイルを探す場合。

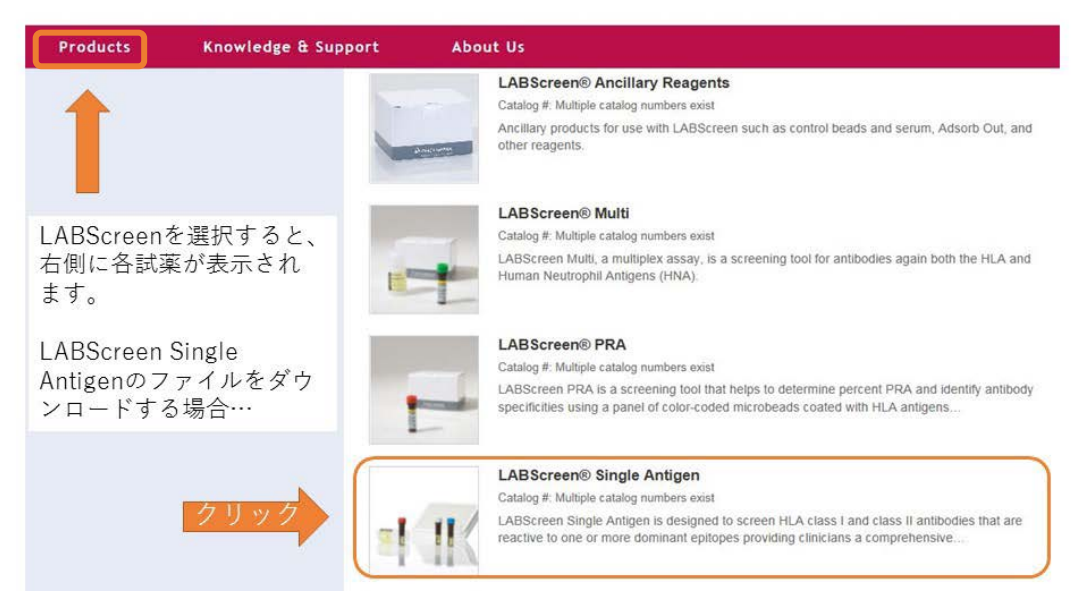

2. 製品ページで Product Documentation を選択します

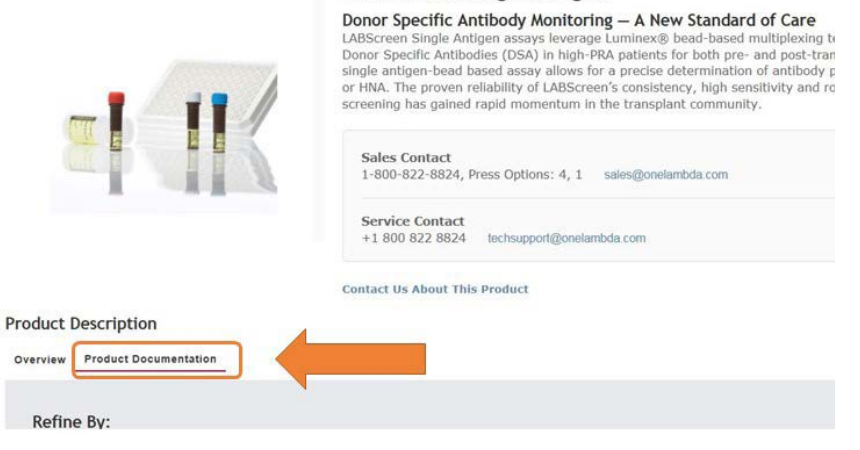

LABScreen<sup>®</sup> Single Antigen

### 3. 下記①~③の順で製品情報を入力し、必要なファイルを選択します。

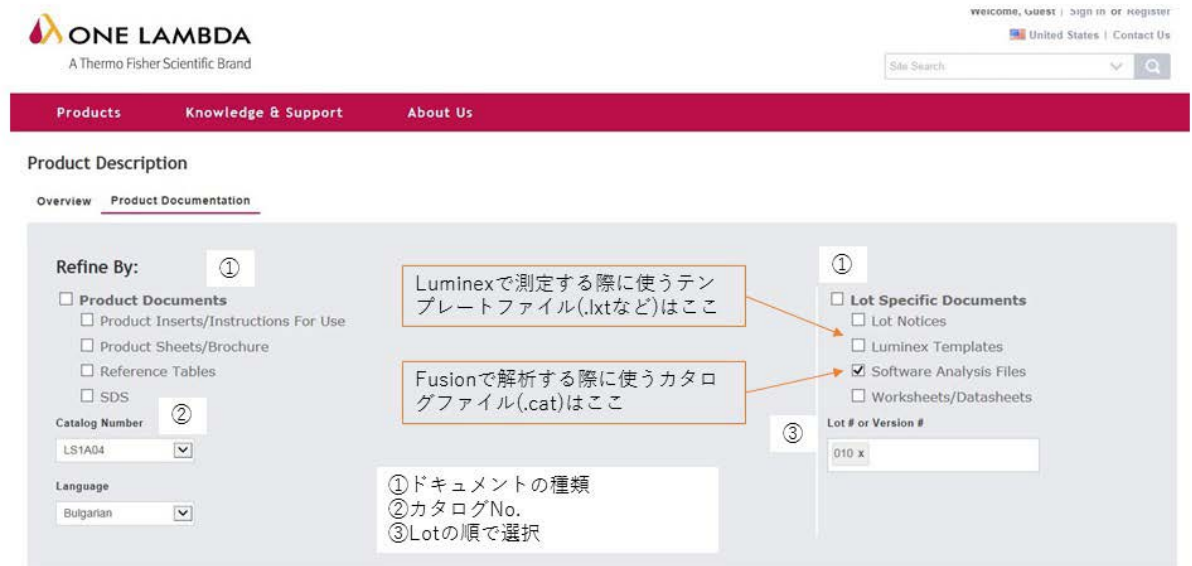

Title:製品名 + Lot + (ネガコン血清のロット) + HLAF Catalog File

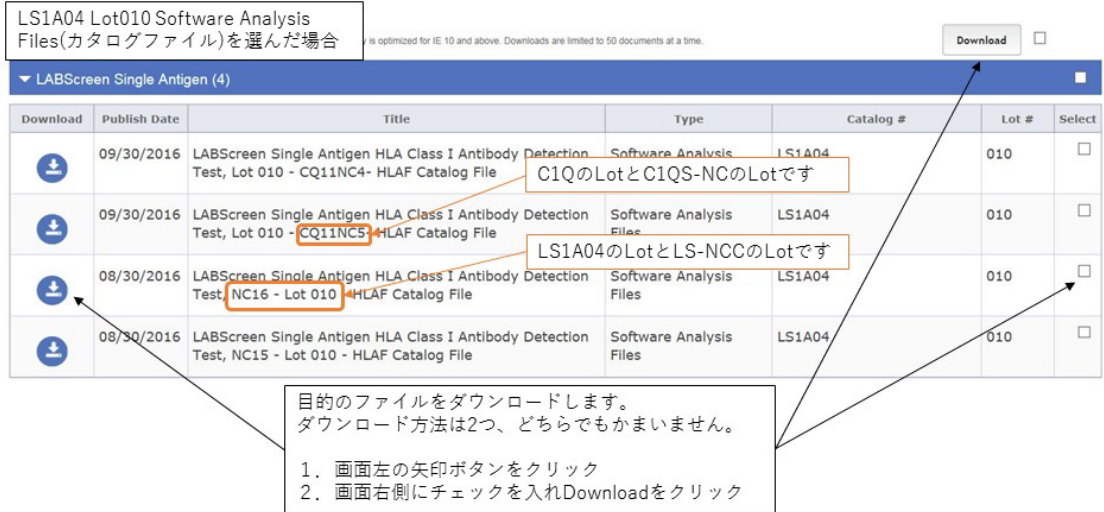

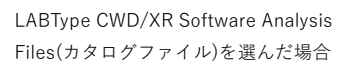

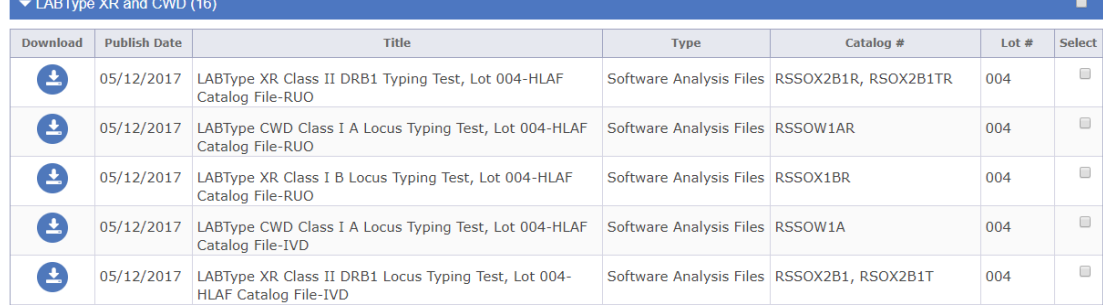

### (\*参考 テンプレートファイル)

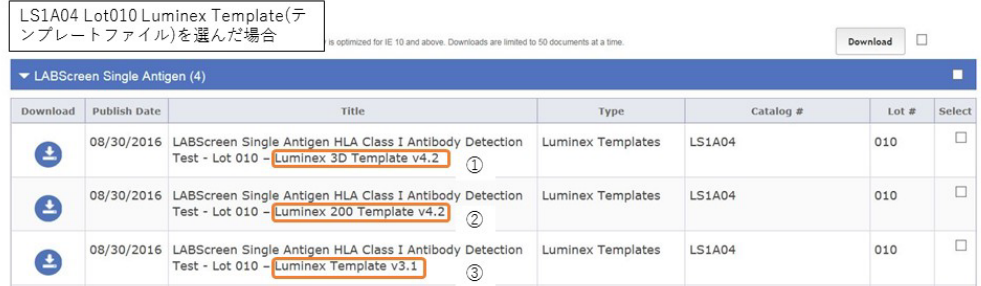

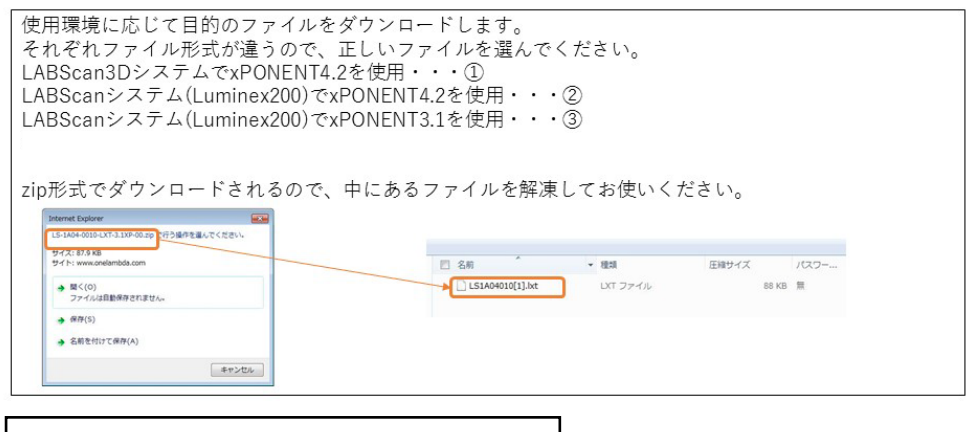

LABType CWD A Locus / LABType SSO A Locus の場合

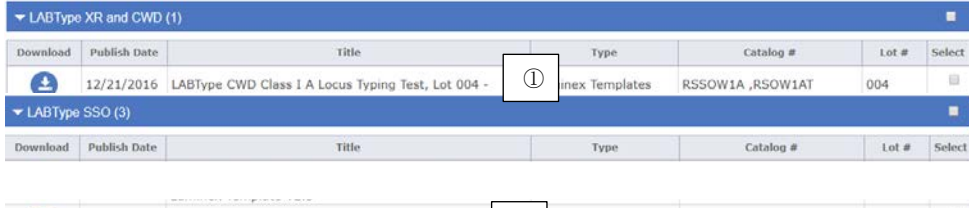

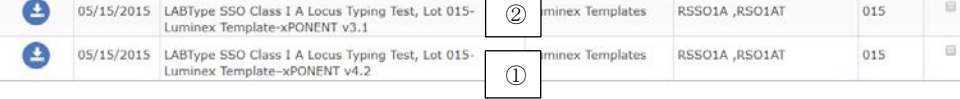

LABType も LABScreen と同様にファイルが表示されます。

LABScan3D システムで xPONENT4.2 を使用・・・①

LABScan システム(Luminex200)で xPONENT4.2 を使用・・・②

LABScan システム(Luminex200)で xPONENT3.1 を使用・・・②

5. 必要なファイルをダウンロードし保存します。保存場所に指定はありませんが、HLA Fusion は以下の フォルダを参照しているので、下記に保存すると HLA Fusion からのアクセスがスムーズです。

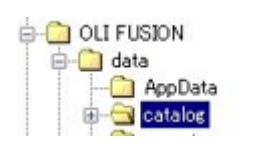

C ドライブ>OLI Fusion>data>catalog ファイル

 $\therefore$  1 :  $-1$ 

6. ログイン後、Utilities→Update Reference→Update Reference File を開き、Catalog のボタンを選 択し、左側のカラムからインポートしたいカタログファイルがあるフォルダを選択します。

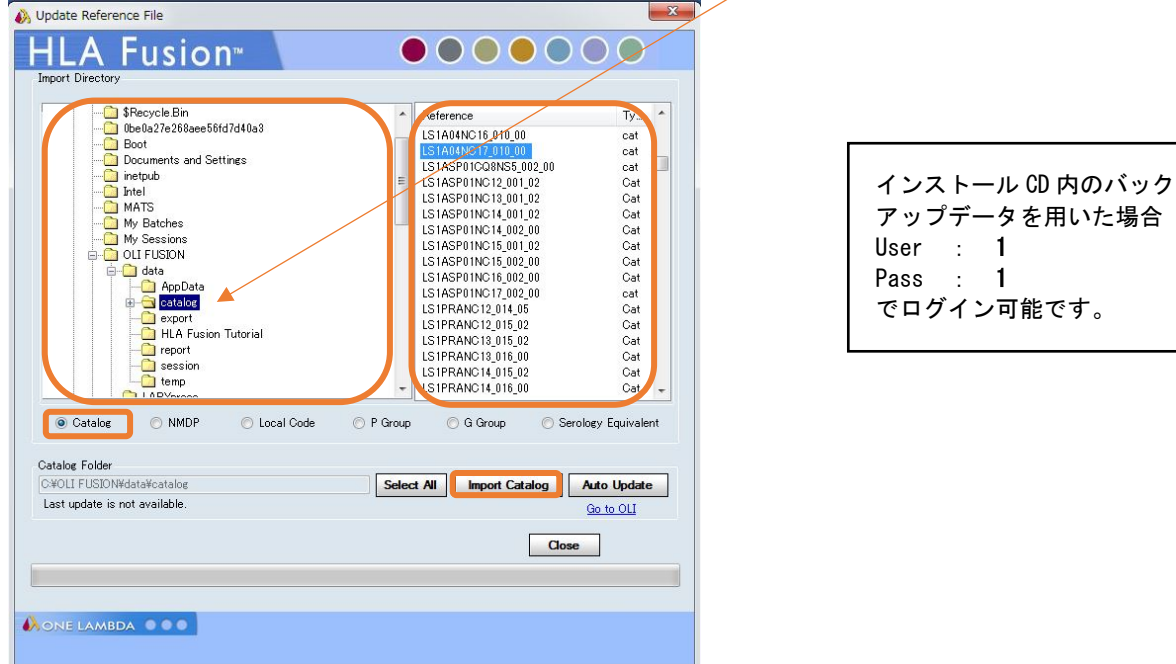

- 7. 右側のカラムに出たすべてのファイルをインポートするときは Select All→Import Catalog を、特 定のファイルをインポートするときは右側のカラムからファイルを選択し Import Catalog をクリッ クします。
- 8. インポートが終了後、下図のウィンドウが現れます。結果を確認し Close して下さい。

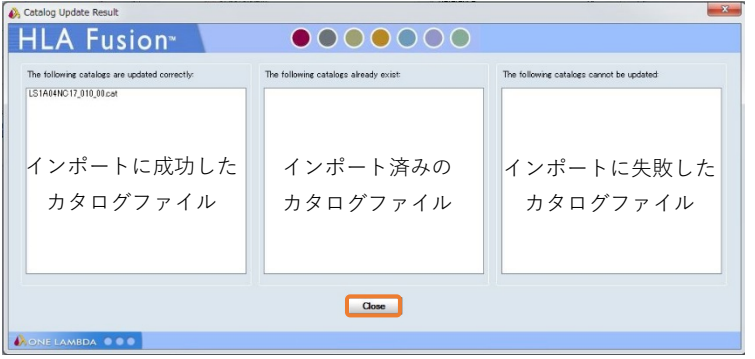

#### 3.5.2 Auto Update について(注意)

1. HLA Fusion2.0、3.0 等では使用できた機能ですが、Auto Update のリンク先が古くなっており、最新 版のカタログが取り込まれない場合がございます。

One Lambda 側で web 移行が完了次第ご連絡いたしますので、3.5.1 の手順をお勧め致します。

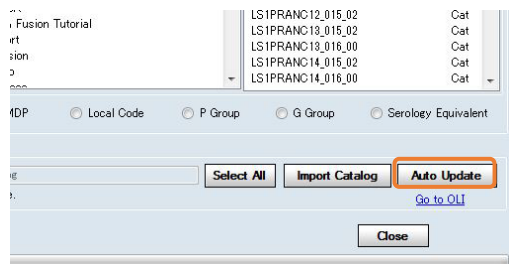

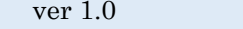

### <span id="page-23-0"></span>3.5 日本人フィルター

日本人アリルフィルター(ver XX \_ 201X Japanese\_allelefilter.csv)を年 2 回弊社から配布しております。 骨髄バンク統計資料、HLA 研究所研究データをもとに作製しており、HLA Fusion に適用することでタイピングしたアリルを下 記の通り表示させます。 G1:対立遺伝子の両方とも日本人頻度 0.01%以上 G2:対立遺伝子の片方が 日本人頻度 0.01%以上 G3:対立遺伝子の両方とも日本人頻度 0.01%未満 なお、上記アリル頻度の統計資料では 4 桁までの記載ですが、血清型ファイルでは 6 桁、8 桁までタイピングされてアリル情 報が増えております。日本人頻出アリルのうち血清型ファイルで 6 桁、8 桁目がタイピングされている場合、本フィルターで は原則として 6 桁、8 桁目が 01 のアリルを採用しております。 例)A\*24:02 のケース 上記統計資料では A\*24:02 の 4 桁頻度のみ公開されており、 血清型ファイルでは A\*24:02:01:01 までタイピング済みの場合、 アリルフィルターでは A\*24:02:01:01 を日本人頻出アリルとして採用。 (A\*24:02:01:02L、A\*24:02:01:03 などは不採用です) 例外として、日本組織適合性学会等での公表や研究発表された 6 桁、8 桁の日本人頻度情報がある場合は その情報を採用します。

1. インストール CD 内、あるいは web から日本人アリルフィルターを入手してください。

#### 弊社 web / HLA コミュニティ-各種ファイルのダウンロード方法

<http://www.veritastk.co.jp/news.php?id=905>

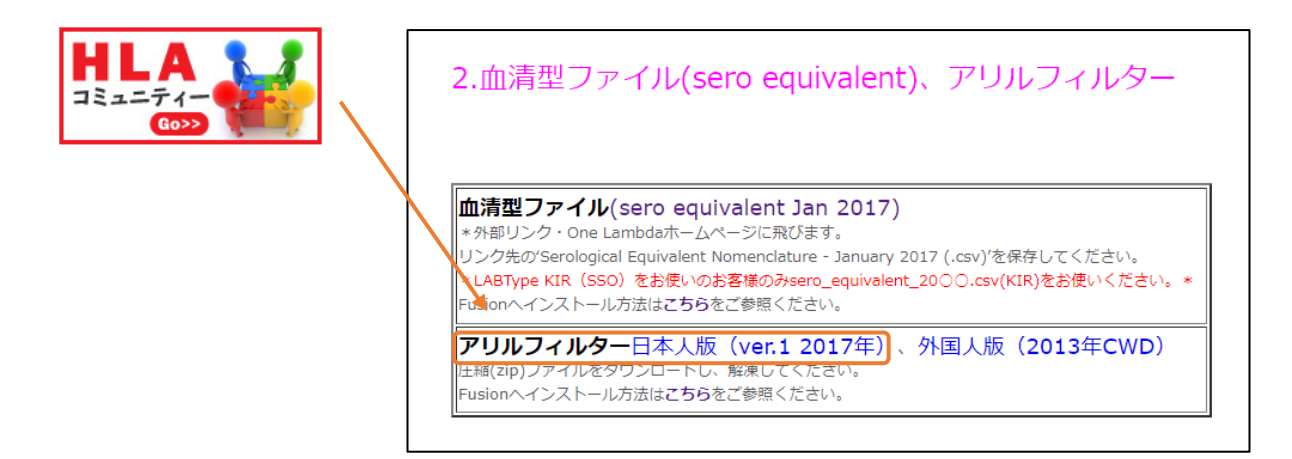

2. ログイン後、Utilities→Update Reference→Demographic/Allele frequency を開きます。

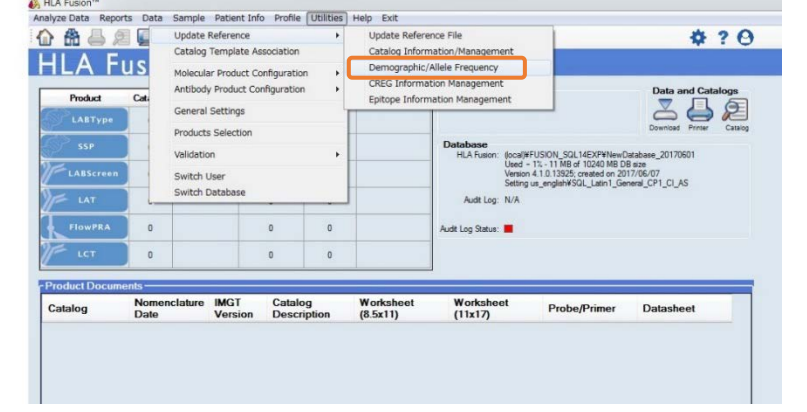

インストール CD 内のバック アップデータを用いた場合 User : 1 Pass : 1 でログイン可能です。

3. 下図の順に操作します。

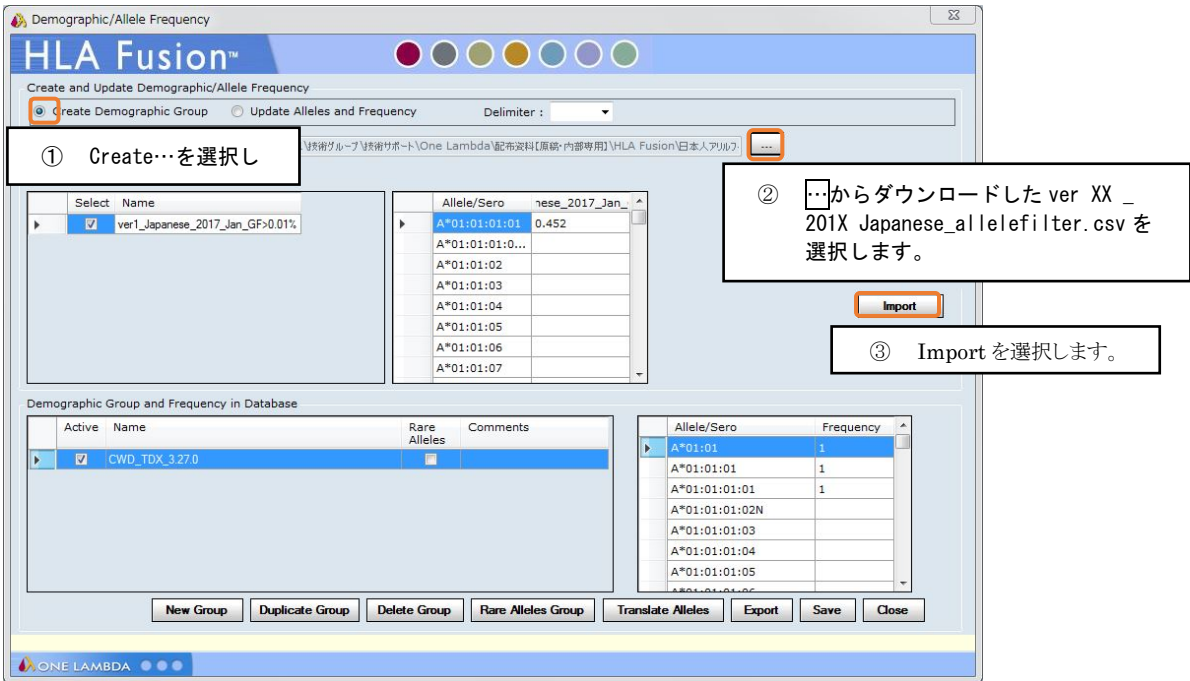

4. Import が成功すると下記メッセージが表示されます。

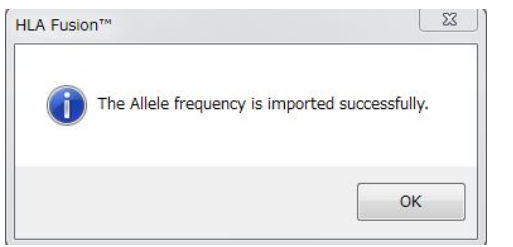

取り込んだフィルターにチェックが入っている確認し、Save して Close してください。

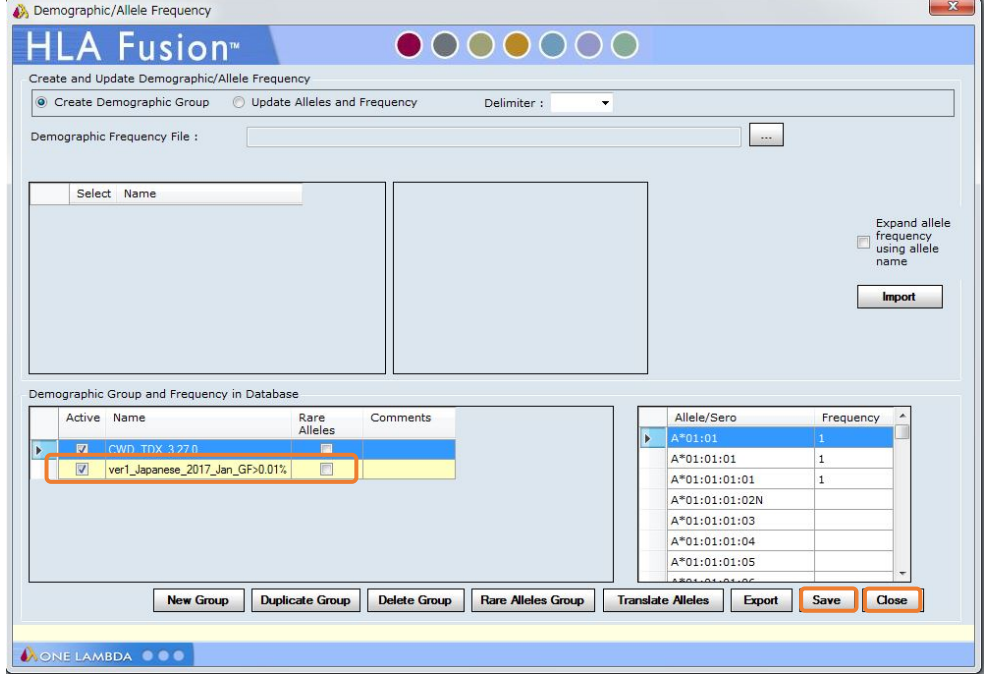

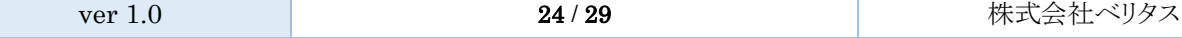

5. Utilities→Molecular Product Configuration→Molecular Analysis Configuration を開きます。

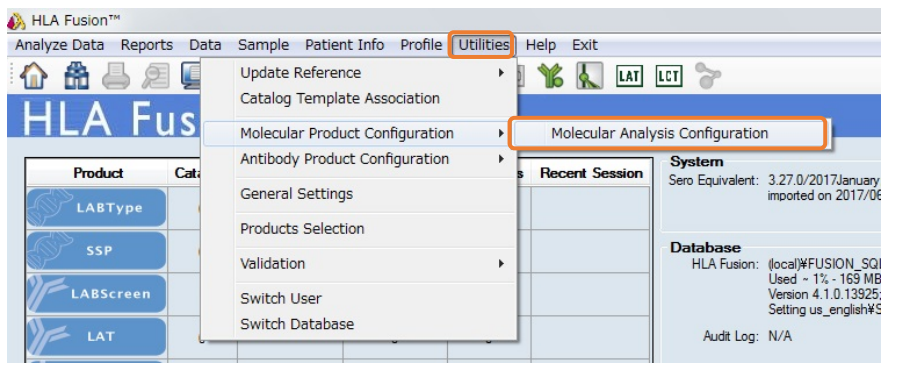

6. 下図の様に設定します。

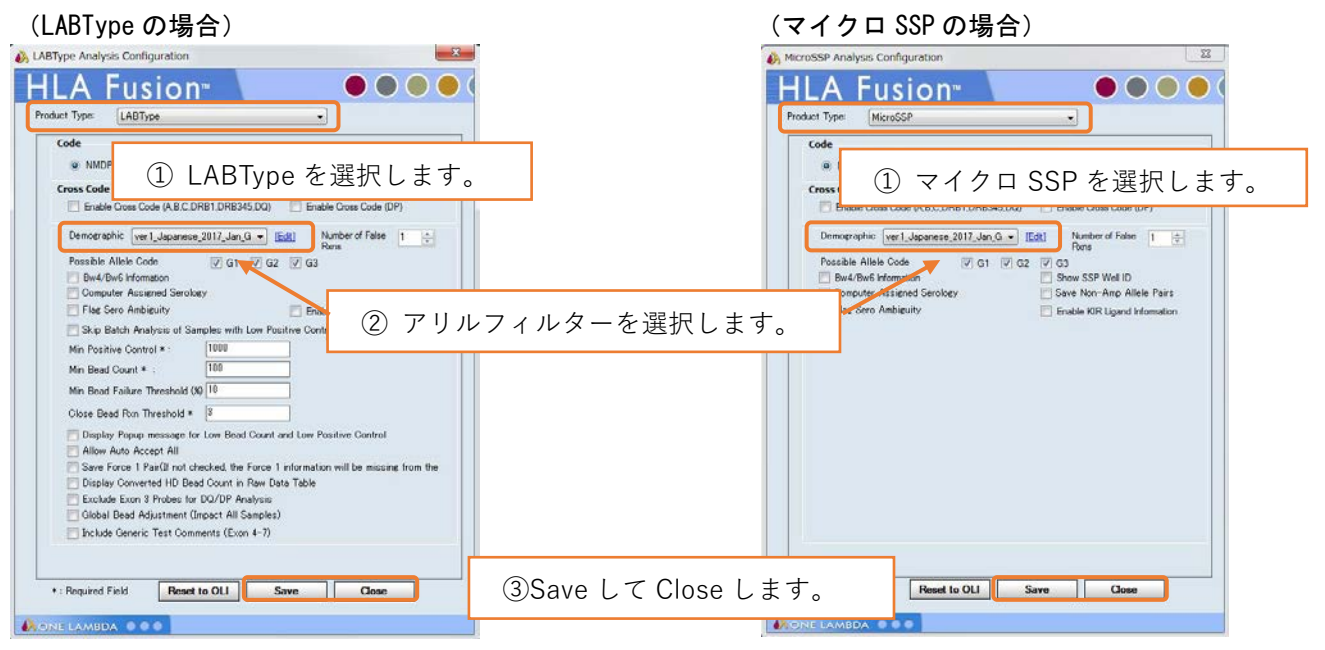

### <span id="page-26-0"></span>4. 困ったときは

### <span id="page-26-1"></span>4.1 問い合わせ先

株式会社ベリタス バイオサイエンス本部技術グループ TEL:03-5776-0040 Mail: techservice@veritastk.co.jp

\*お問い合わせの際、

・OS のバージョン

・HLA Fusion のバージョン

・使用試薬、Lot

・エラー等が出ている場合はスクリーンショット

などの情報を記載頂けるとスムーズです。

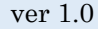

### <span id="page-27-0"></span>4.2 FAQ

### 〈インストール / データベース〉

- 1. インストールが成功しません インストール環境は対応していますか? Windows XP や 10 では HLA Fusion のデータベースを構築できずインストールができません。
- 2. インストールに時間がかかります。 お手数おかけします、PC のスペックや環境により時間がかかってしまうケースがあるようです。 HLA Fusion 本体のほか、NMDP コードのインポートも時間がかかります。
- 3. データベースの Upgrade ができません。 データベースのバージョンは HLA Fusion 2.0 以上ですか?2.0 より古いバージョンのデータは HLA Fusion4.1 で Upgrade できません。HLA Fusion2.0~3.5 を使ってデータベースを HLA Fusion 2.0 以上にし てから改めて Upgrade してください。

### 〈各種ファイル〉

1. HLA Fusion に必要なファイルを教えてください。

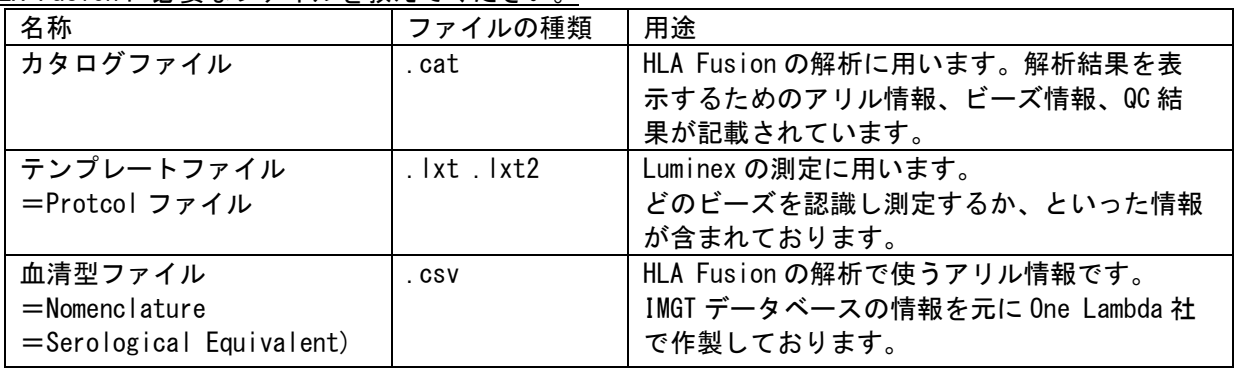

2. カタログファイルはどこでダウンロードできますか?

One Lambda 社の web サイト(http://www.onelambda.com/en/home.html)をご参照ください。 ダウンロード後のインポート手順は p18 「3.5 カタログファイル」をご参照ください。

3. カタログファイルの見方が分かりません。

```
(例)web 表記
```
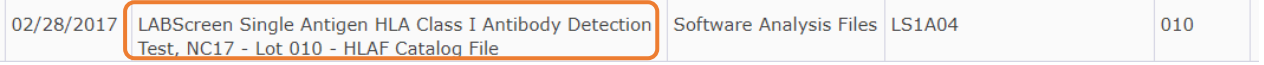

ダウンロードしたファイル

E LS1A04NC17\_010\_00

(製品名)+(ネガティブコントロール血清の Lot)+(製品 Lot)+(カタログファイルのバージョン) LS1A04 NC017 010 00

4. カタログファイルの更新頻度を教えてください。 具体的な頻度をお示しするのは難しいのですが、原則としてメーカーでは Lot 変更時、血清型ファイル変更 時にアップデートされます。それ以外でも適宜改定される場合がございます。

## HLA Fusion4.1 ユーザーマニュアル

5. 古いカタログファイル/NC 血清が異なるカタログファイルを使うと問題がありますか?

製品 Lot 変更によりビーズ情報が変更になるケースがございます。カタログファイルが古いままだとその変 更が反映されず、正しい解析結果が出ない可能性がございます。 ネガティブコントロール血清の Lot が異なると、HLA Fusion 取り込み時の Check コントロールで異常値が

出る、グラフが一致しないといった可能性がございます。

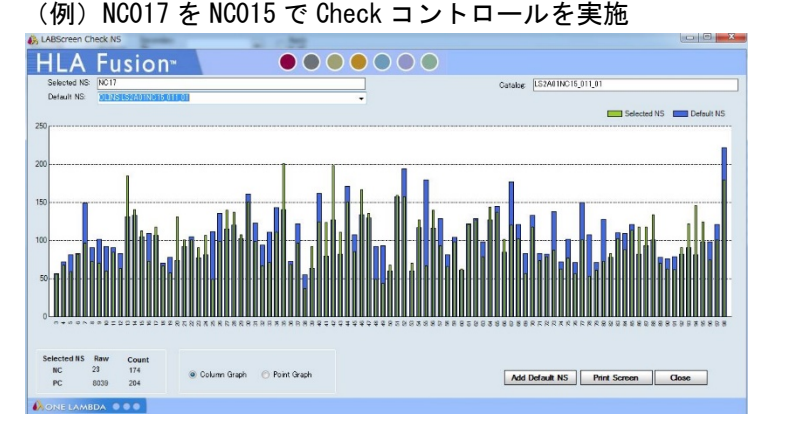

- 6. テンプレートファイルはどこでダウンロードできますか? One Lambda 社の web サイト(http://www.onelambda.com/en/home.html)をご参照ください。 ダウンロード後のインポート手順は別紙 xPONENT4.2 ユーザーマニュアル等をご参照ください。
- 7. テンプレートファイルの更新頻度を教えてください。 具体的な頻度をお示しするのは難しいのですが、原則としてメーカーでは Lot 変更時にアップデートされま す。それ以外でも適宜改定される場合がございます。
- 8. 古いテンプレートファイルを使うと問題がありますか? 製品 Lot 変更によりビーズ情報が変更になるケースがございます。テンプレートファイルが古いままだとそ の変更が反映されず認識できなビーズが発生し、測定の際にエラーが生じる・ビーズカウントが 0 になると いったケースがございます。
- 9. 血清型ファイルはどこでダウンロードできますか? One Lambda 社の web サイト[\(http://www.onelambda.com/en/home.html\)](http://www.onelambda.com/en/home.html)をご参照ください。 ダウンロード後のインポート手順は p15 「3.3 血清型ファイル」をご参照ください。
- 10. 血清型ファイルの更新頻度を教えてください。 年 2 回更新がございます。 IMGT データベース更新に伴い One Lambda 社で約半年程掛けて作製するので、 IMGT データベース更新 2016 年 1 月 血清型ファイルの公開 2016 年 7 月 となります。
- 11. 古い血清型ファイルを使うと問題がありますか? アリル情報の追加、修正が反映されず、正しい解析結果が出ない可能性がございます。

### 〈その他〉

- 1. 〇〇の解析について教えてください。 恐れ入ります、本マニュアルではインストールに関しての記載のみです。 別紙、HLA Fusion4.1\_解析マニュアルをご参照ください。
- 2. ログインパスワード、ユーザー名を変更したいです。 |<br>Profile>My Profileを選択し、User Info で変更可能です。 設定変更後は Save ボタンをクリックしてください。

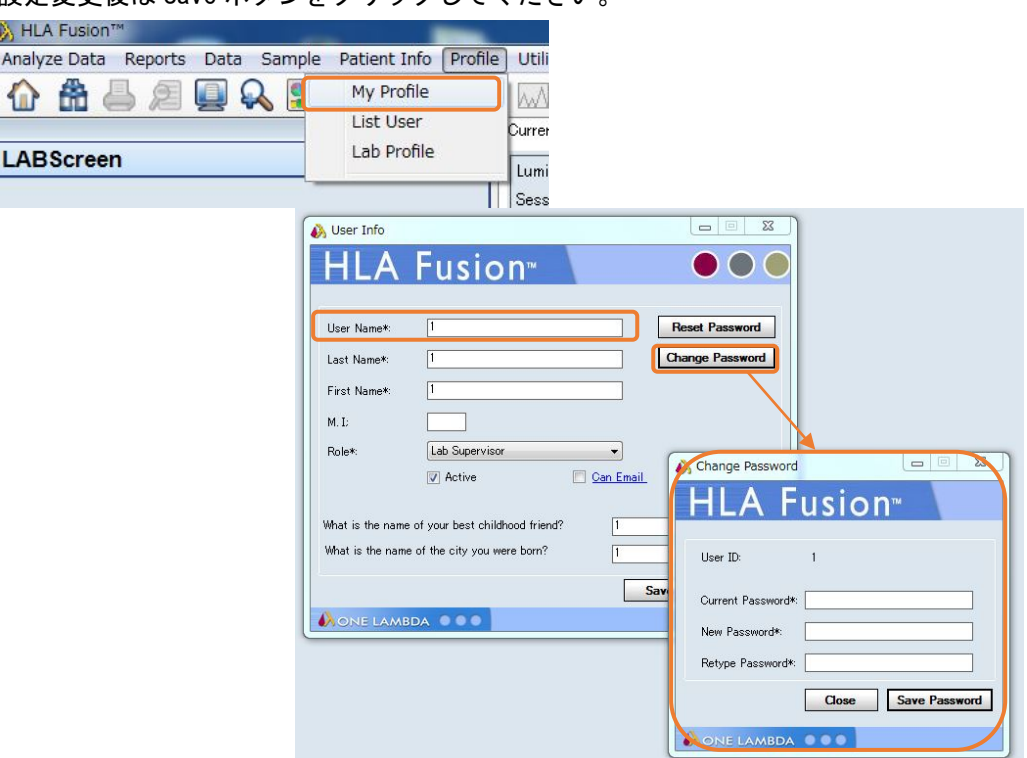

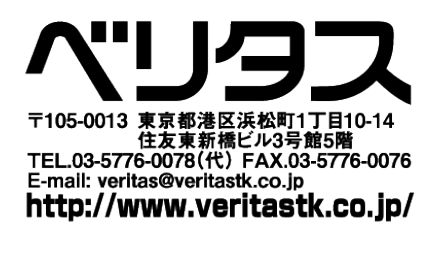

日本総代理店 株式会社

**VERITAS USER MANUAL** 

IOLM-17-0609